# **GARMIN.**

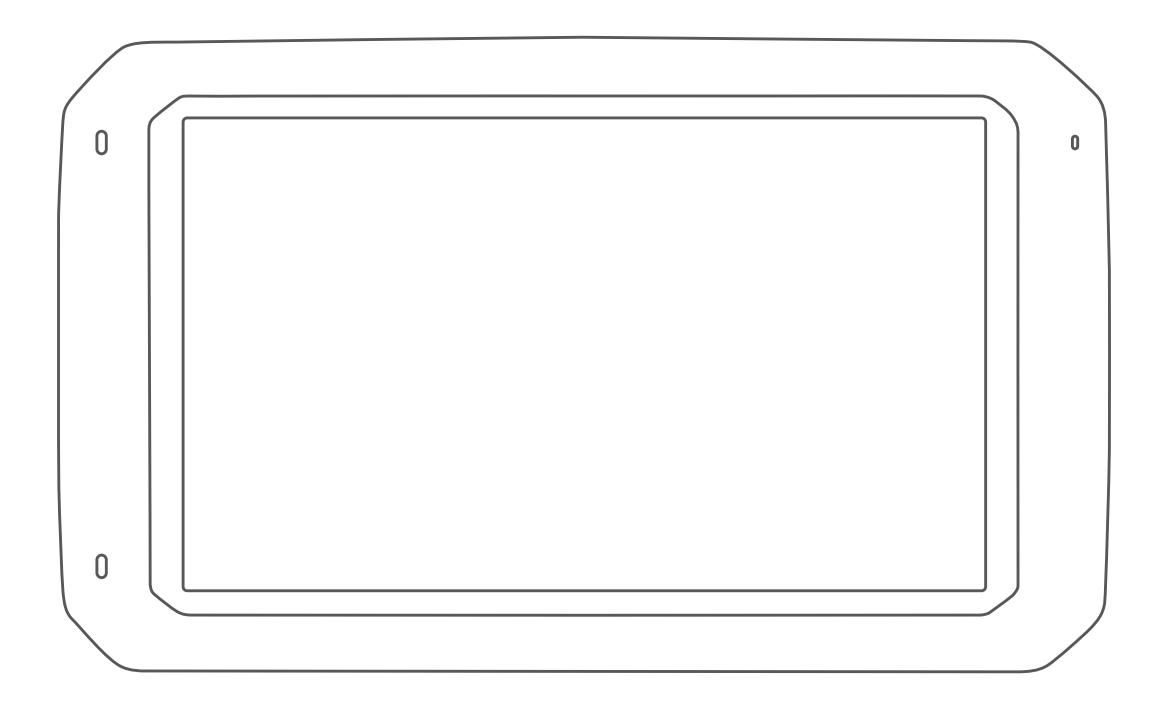

# OVERLANDER™

Manuale Utente

#### © 2019 Garmin Ltd. o sue affiliate

Tutti i diritti riservati. Ai sensi delle norme sul copyright, non è consentito copiare integralmente o parzialmente il presente manuale senza il consenso scritto di Garmin. Garmin si riserva il diritto di modificare o migliorare i prodotti e di apportare modifiche al contenuto del presente manuale senza obbligo di preavviso nei confronti di persone o organizzazioni. Visitare il sito Web [www.garmin.com](http://www.garmin.com) per gli attuali aggiornamenti e ulteriori informazioni sull'uso del prodotto.

Garmin®, il logo Garmin, FUSION® e inReach® sono marchi di Garmin Ltd. o società affiliate, registrati negli Stati Uniti e in altri Paesi. BC™, FUSION-Link™, Garmin Express™, Garmin Explore™, myTrends™ e Overlander™ sono marchi di Garmin Ltd. o delle società affiliate. L'uso di tali marchi non è consentito senza consenso esplicito da parte di Garmin.

Android™ è un marchio di Google Inc. Apple®, iPhone® e Mac® sono marchi di Apple Inc, registrati negli Stati Uniti e in altri Paesi. Il marchio e i logo Bluetooth® sono di proprietà di Bluetooth SIG, Inc. e il loro uso da parte di Garmin è concesso su licenza. Foursquare® è un marchio di Foursquare Labs, Inc. negli Stati Uniti e in altri Paesi.Tecnologia HD Radio™ prodotta con la licenza di inc. Ciribio dos da parie di Gammi e concesso si nomze il stato paradio ci di matembra il casogiale Ease; nic. negli otta comic e il attri desi. Fonologia i lo Radio Processa no marchi di iBiquity Digital Corporation negl Stati Uniti e/o in altri Paesi. HISTORY® e il logo H sono marchi di A+E Networks e sono protetti negli Stati Uniti e in altri Paesi del mondo. Tutti i diritti riservati. Utilizzato previo consenso. iOverlander™ è un marchio di iOverlander. microSD® è un marchio di SD-3C. PlanRV™ è il marchio di TruckDown Info International, Inc. TripAdvisor ຶè un marchio registrato di TripAdvisor LLC. Ultimate Campgrounds È un marchio di The Ultimate Public Campground Project. Wi‑Fi® un marchio registrato di Wi‑Fi Alliance. Windows® è un marchio registrato di Microsoft Corporation negli Stati Uniti e in altri Paesi.

# **Sommario**

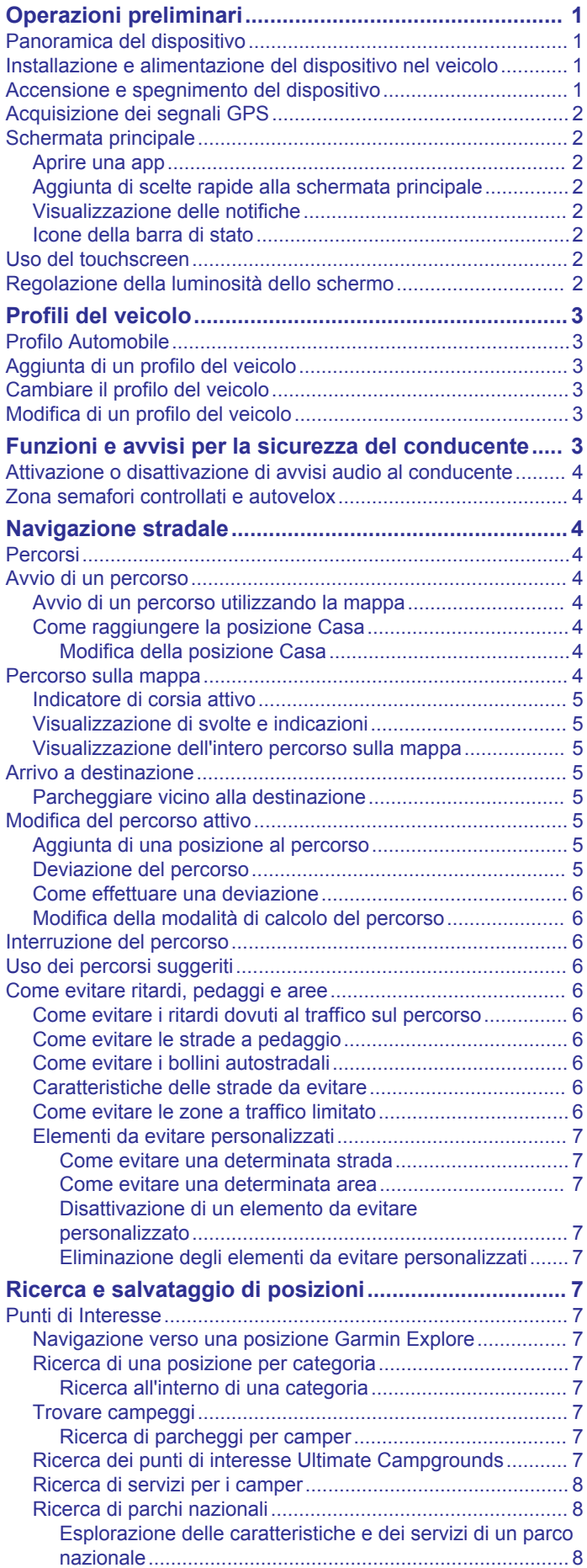

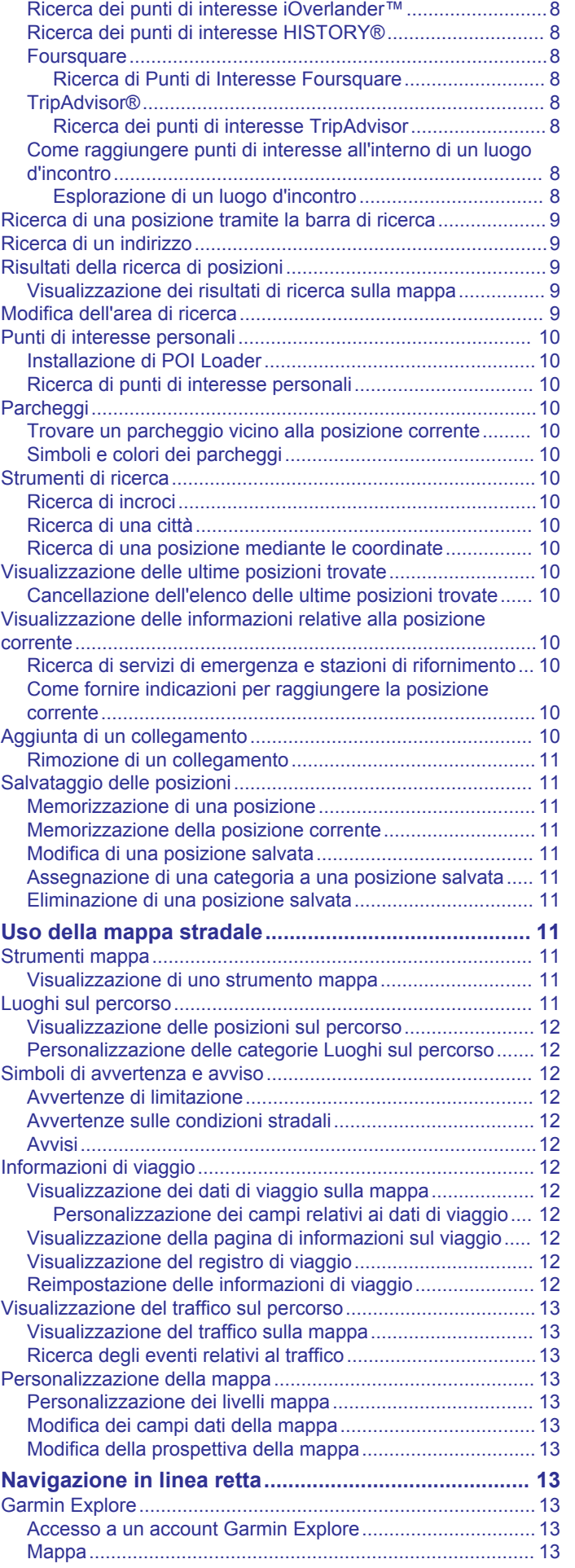

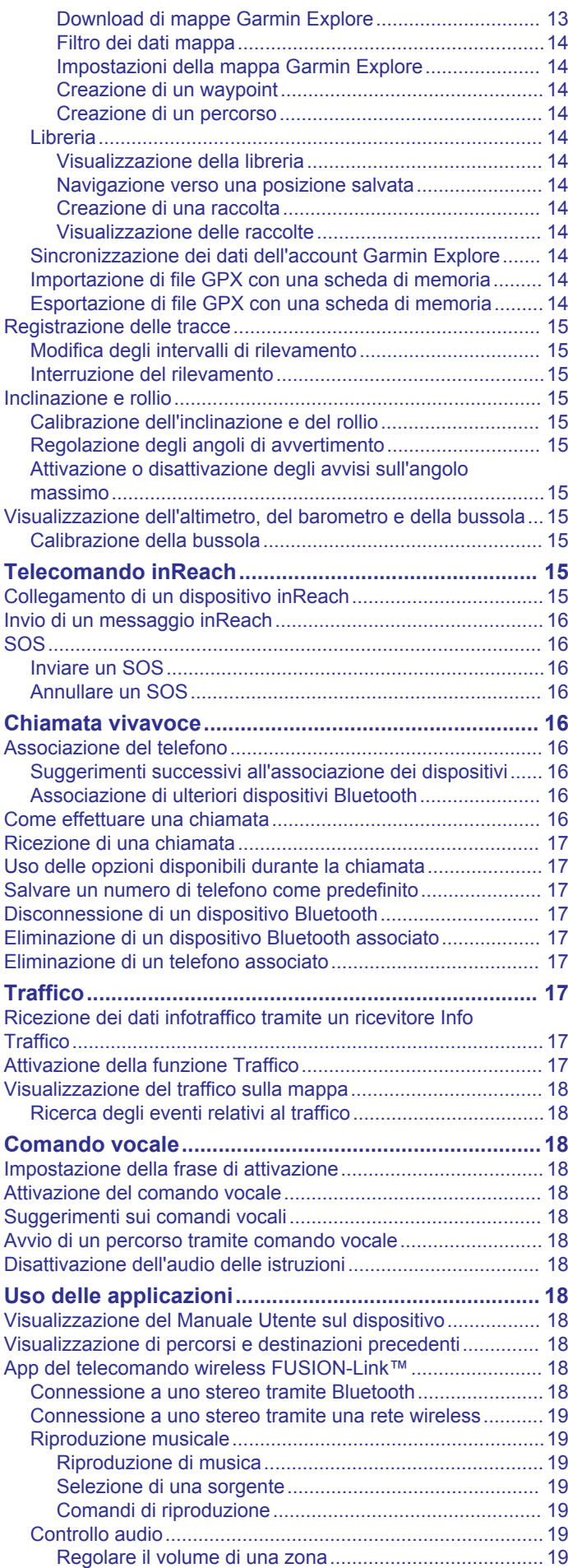

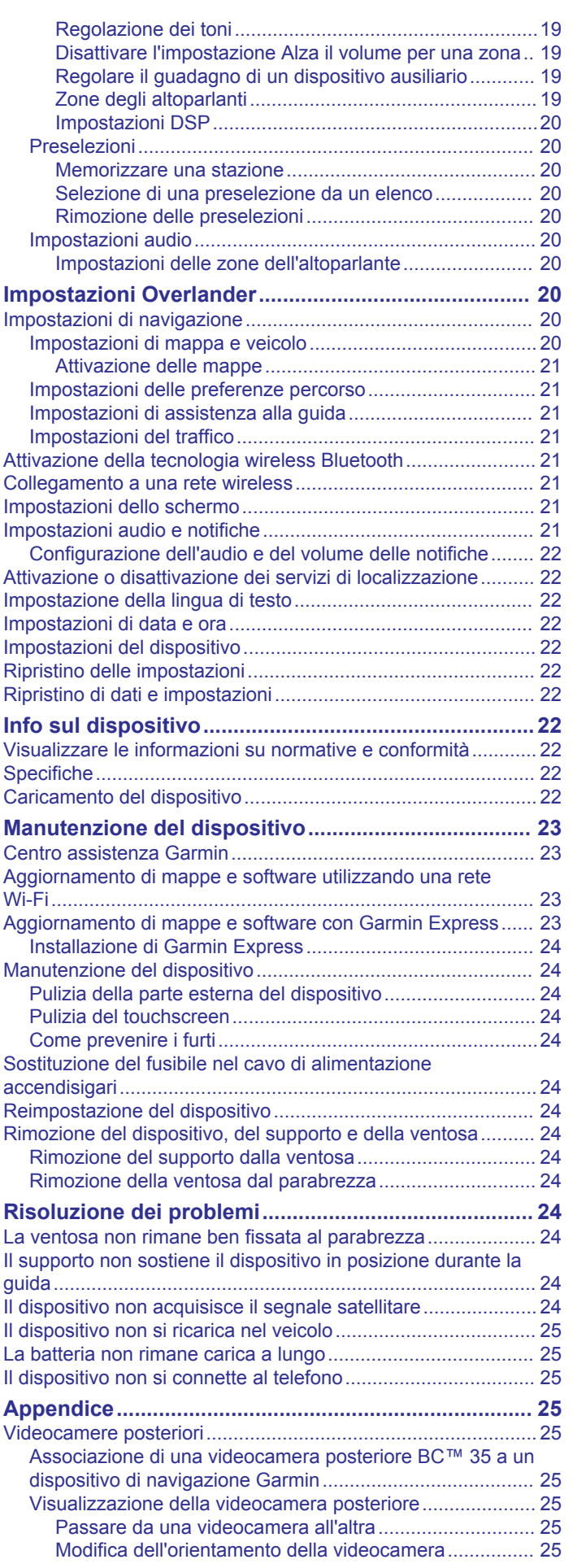

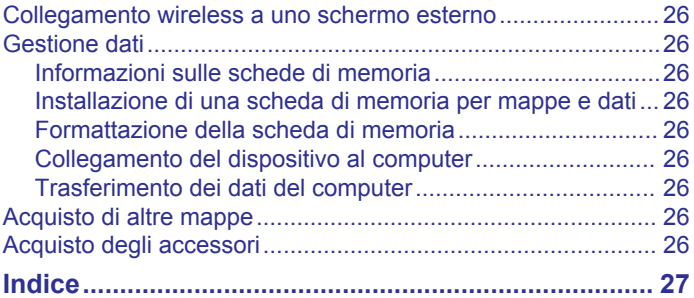

# **Operazioni preliminari**

#### **AVVERTENZA**

<span id="page-6-0"></span>Per avvisi sul prodotto e altre informazioni importanti, vedere la guida *Informazioni importanti sulla sicurezza e sul prodotto*  inclusa nella confezione.

- **1** Aggiornare le mappe e il software del dispositivo (*[Aggiornamento di mappe e software utilizzando una rete](#page-28-0) Wi*‑*Fi*[, pagina 23\)](#page-28-0).
- **2** Configurare un account Garmin Explore™ (*[Garmin Explore](#page-18-0)*, [pagina 13\)](#page-18-0).
- **3** Installare il dispositivo nel veicolo e collegarlo all'alimentazione (*Installazione e alimentazione del dispositivo nel veicolo*, pagina 1).
- **4** Configurare un profilo del veicolo (*[Profili del veicolo](#page-8-0)*, [pagina 3\)](#page-8-0).
- **5** Avviare la navigazione verso la destinazione (*[Avvio di un](#page-9-0)  percorso*[, pagina 4\)](#page-9-0).

## **Panoramica del dispositivo**

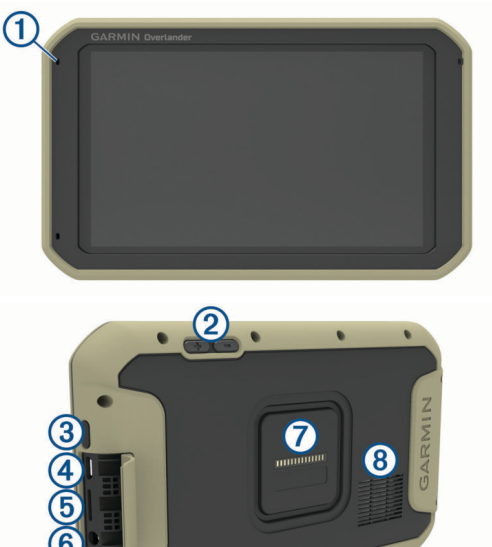

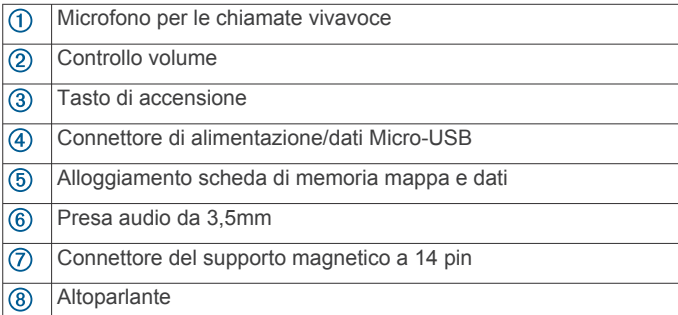

## **Installazione e alimentazione del dispositivo nel veicolo**

#### **AVVERTENZA**

Questo prodotto è dotato di una batteria agli ioni di litio. Per evitare possibili danni alla persona e al prodotto dovuti all'esposizione della batteria a calore eccessivo, conservare il dispositivo lontano dai raggi diretti del sole.

Entrambi il dispositivo e il supporto contengono magneti. In determinate circostanze, i magneti possono causare interferenze con dispositivi elettronici ed elettromedicali, inclusi pacemaker, pompe di insulina o i dischi rigidi dei computer laptop. Tenere il dispositivo lontano da dispositivi elettronici ed elettromedicali.

Prima di utilizzare il dispositivo tramite la batteria, è necessario caricarla.

**1** Fissare l'adattatore a sfera da un pollice  $\overline{0}$  al supporto magnetico 2 utilizzando le viti incluse 3.

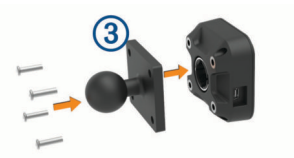

- **2** Pulire il parabrezza e la ventosa con un panno privo di lanugine.
- **3** Premere la ventosa sul parabrezza, quindi spingere la leva 4) in senso orario.

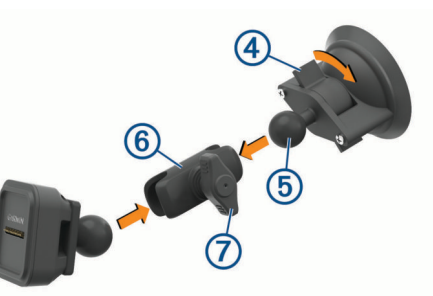

- **4** Allineare la sfera del supporto a ventosa **6** e la sfera della base magnetica al braccio con doppio alloggiamento  $\textcircled{\tiny 6}.$
- **5** Serrare leggermente la manopola  $\oslash$ .
- **6** Se necessario, ruotare il supporto alimentato affinché il logo Garmin® sia rivolto in alto a destra e regolare il supporto per una visualizzazione e utilizzo ottimali.
- **7** Serrare la manopola per fissare il supporto.
- **8** Inserire il cavo di alimentazione accendisigari <sup>(8)</sup> nel suo alloggiamento dietro il supporto.

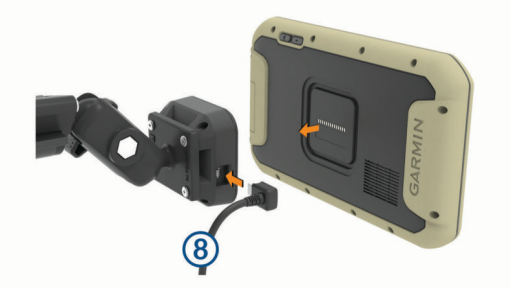

- **9** Posizionare il dispositivo sul suo supporto.
- **10**Inserire l'altra estremità del cavo in una presa di alimentazione del veicolo.

## **Accensione e spegnimento del dispositivo**

Per accendere il dispositivo, premere il tasto di accensione o collegare il dispositivo all'alimentazione.

<span id="page-7-0"></span>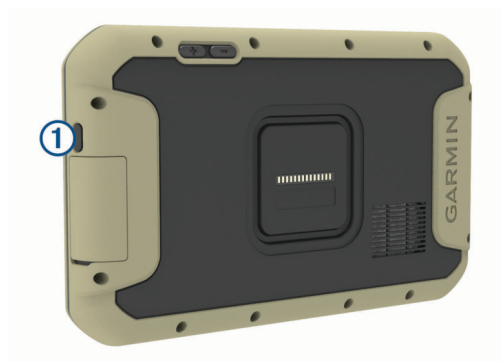

• Per impostare la modalità di risparmio energetico, premere il tasto di accensione mentre il dispositivo è acceso.

In modalità di risparmio energetico, lo schermo è spento e il dispositivo utilizza una quantità ridotta di energia, ma può riattivarsi immediatamente per l'uso.

**SUGGERIMENTO:** è possibile caricare la batteria del dispositivo più rapidamente impostando la modalità di risparmio energetico mentre la batteria è in carica.

• Per spegnere il dispositivo, tenere premuto il tasto di accensione finché non viene visualizzato un messaggio sullo schermo, quindi selezionare **Spegni**.

## **Acquisizione dei segnali GPS**

Quando il dispositivo di navigazione viene acceso, il ricevitore GPS si collega con la rete satellitare ed esegue il calcolo della propria posizione. Il tempo necessario per acquisire il segnale dai satelliti e calcolare la posizione varia sulla base di diversi fattori: La visuale libera del cielo, la distanza dall'ultima posizione nota e il tempo trascorso dall'ultimo utilizzo. La prima volta che si accende il dispositivo di navigazione, l'acquisizione dei segnali satellitari potrebbe richiedere alcuni minuti.

- **1** Accendere il dispositivo.
- **2** Verificare che  $\bullet$  venga visualizzato nella barra di stato e, nel caso, attivare i servizi di localizzazione.
- **3** Se necessario, recarsi in un'area all'aperto con una visuale libera del cielo, lontano da edifici o alberi alti.

Acquisizione satelliti in corso viene visualizzato nella parte superiore della mappa di navigazione finché il dispositivo non determina la posizione.

## **Schermata principale**

**NOTA:** il layout della schermata principale varia a seconda della personalizzazione.

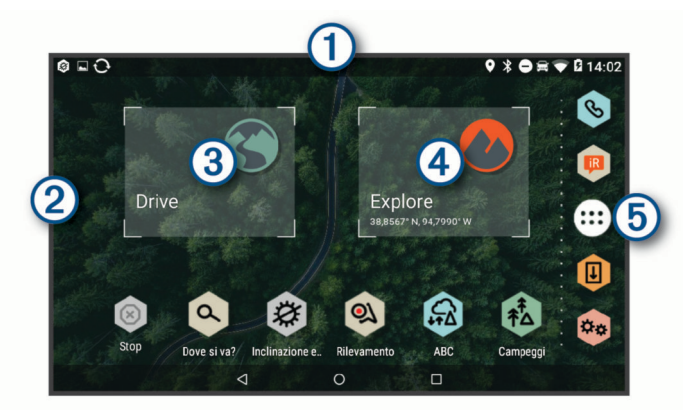

 $\Omega$  Scorrere verso il basso per visualizzare le notifiche. Scorrere due volte verso il basso per modificare le impostazioni e l'intensità della retroilluminazione.

 $\circled{c}$ Tenere premuto per personalizzare il wallpaper o aggiungere widget alla schermata principale.

- 3 Selezionare per visualizzare le funzioni di navigazione stradale e la ricerca di Punti di Interesse.
- Selezionare per visualizzare la app Garmin Explore, che fornisce  $\circled{4}$ informazioni sulla navigazione in linea retta e mappe topografiche dettagliate.
- Selezionare per aprire il cassetto delle applicazioni. Il cassetto delle  $<sub>6</sub>$ </sub> applicazioni contiene scelte rapide a tutte le app installate sul dispositivo.

#### **Aprire una app**

La schermata principale contiene collegamenti rapidi per le app utilizzate di frequente. La barra delle applicazioni contiene tutte le applicazioni installate sul dispositivo, organizzate in tre schede. La scheda Drive contiene app utili alla navigazione stradale e diverse informazioni sulla guida. La scheda Explore contiene app utili alla navigazione in linea retta e all'esplorazione. La scheda Strumenti contiene app utili alla comunicazione e ad altre attività.

Selezionare un'opzione per avviare una app:

- Selezionare un collegamento rapido di una app dalla schermata principale.
- Selezionare  $\oplus$ , selezionare una scheda e selezionare un'applicazione.

## **Aggiunta di scelte rapide alla schermata principale**

- 1 Selezionare  $\oplus$
- **2** Selezionare una scheda dell'app per visualizzare ulteriori informazioni.
- **3** Tenere premuta un'applicazione, quindi trascinarla nella posizione desiderata sulla schermata principale.

#### **Visualizzazione delle notifiche**

- **1** Scorrere verso il basso dalla parte superiore della schermata. Viene visualizzato l'elenco di notifiche.
- **2** Selezionare un'opzione:
	- Per avviare l'azione o l'applicazione menzionata nella notifica, selezionare la notifica.
	- Per ignorare una notifica, far scorrere la notifica verso destra.

#### **Icone della barra di stato**

La barra di stato si trova nella parte superiore del menu principale. Le icone della barra di stato visualizzano le informazioni sulle funzioni del dispositivo.

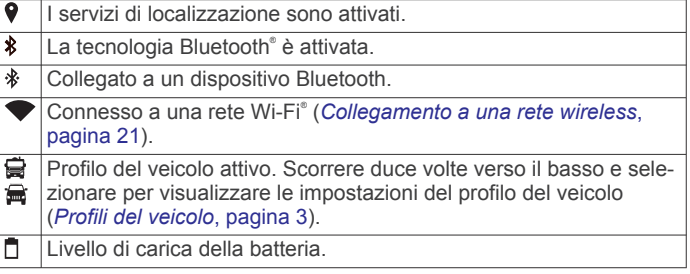

## **Uso del touchscreen**

- Toccare lo schermo per selezionare un elemento.
- Trascinare o far scorrere il dito sullo schermo per eseguire una panoramica o scorrere.
- Avvicinare due dita per rimpicciolire la visualizzazione.
- Allontanare due dita per ingrandire la visualizzazione.

## **Regolazione della luminosità dello schermo**

Il dispositivo può utilizzare il sensore di luce ambientale per regolare automaticamente la luminosità dello schermo in base alle condizioni correnti (*[Impostazioni dello schermo](#page-26-0)*, [pagina 21](#page-26-0)). È possibile regolare la luminosità manualmente

<span id="page-8-0"></span>utilizzando il pannello delle notifiche o il menu delle impostazioni.

- **1** Selezionare un'opzione:
	- Scorrere due volte verso il basso dalla parte superiore dello schermo per espandere le impostazioni rapide del pannello delle notifiche.
	- Selezionare > **Schermo** > **Livello di luminosità**.
- **2** Utilizzare la barra di scorrimento per regolare la luminosità.

# **Profili del veicolo**

#### **AVVERTENZA**

L'immissione del profilo del veicolo non garantisce che le caratteristiche del veicolo siano prese in considerazione per tutti i percorsi suggeriti o che vengano ricevute le icone di avvertenza di cui sopra in tutti i casi. I dati mappa potrebbero contenere limitazioni e il dispositivo potrebbe non essere in grado di tenere in considerazione tali limitazioni o le condizioni delle strade in tutti i casi. Fare sempre riferimento ai cartelli stradali presenti e alle condizioni della strada per decidere il percorso.

Il percorso e la navigazione vengono calcolati in maniera diversa a seconda del profilo del veicolo. Il profilo del veicolo attivato è indicato da un'icona nella barra di stato. Le impostazioni di navigazione e della mappa sul dispositivo possono essere personalizzate separatamente per ciascun tipo di veicolo.

Quando si attiva un profilo camper, il dispositivo evita di includere nelle rotte aree vietate o intransitabili in base alle dimensioni, il peso e altre caratteristiche immesse per il veicolo.

## **Profilo Automobile**

Il profilo automobile deve essere selezionato solo per l'uso in automobile senza rimorchio. Con il profilo automobile, il dispositivo calcola percorsi standard per le automobili, mentre il calcolo per veicoli di grandi dimensioni non è disponibile. Alcune funzioni e impostazioni specifiche per veicoli di grandi dimensioni non sono disponibili quando si utilizza il profilo automobile.

## **Aggiunta di un profilo del veicolo**

Il profilo del veicolo è una funzione opzionale che permette di calcolare percorsi in base alle dimensioni e al peso dei mezzo. Se si possiede un mezzo di grandi dimensioni, un camper o un rimorchio, è necessario impostare il profilo del veicolo. È possibile impostare un profilo del veicolo per ciascuna configurazione utilizzata con il dispositivo Overlander.

- 1 Selezionare  $\oplus$  >  $\bullet$  > Profilo veicolo >  $\bullet$
- **2** Selezionare un'opzione del veicolo che più si avvicina alla configurazione del proprio veicolo.
- **3** Seguire le istruzioni visualizzate per immettere le caratteristiche del veicolo.

## **Cambiare il profilo del veicolo**

La prima volta che si accende il dispositivo viene richiesto di selezionare un profilo del veicolo. È possibile passare manualmente a un altro profilo del veicolo in qualsiasi momento.

- **1** Selezionare un'opzione:
	- Scorrere due volte verso il basso dalla parte superiore della schermata e selezionare l'icona del profilo del veicolo, ad esempio  $\mathbf{Q}$  o  $\mathbf{R}$ .
	- Selezionare  $\Phi_{\Phi}$  > Navigazione > Profilo veicolo.
- **2** Selezionare un profilo del veicolo.
	- Vengono visualizzate le informazioni sul profilo del veicolo, incluse le misure e il peso.

**3** Scegliere **Seleziona**.

## **Modifica di un profilo del veicolo**

È possibile modificare le informazioni di base di un profilo del veicolo oppure aggiungere informazioni dettagliate a un profilo del veicolo, ad esempio la velocità massima.

- 1 Selezionare  $\phi$  > **Navigazione** > **Profilo veicolo**.
- **2** Seleziona il profilo del veicolo da modificare.
- **3** Selezionare un'opzione:
	- Per modificare le informazioni sul profilo del veicolo, selezionare , quindi selezionare un campo da modificare.
	- Per rinominare un profilo del veicolo, selezionare  $\leq$  >  $\equiv$  > **Rinomina profilo**.
	- Per eliminare il profilo del veicolo, selezionare  $\leq$  >  $\equiv$  > **Elimina**.

## **Funzioni e avvisi per la sicurezza del conducente**

#### **ATTENZIONE**

Gli avvisi al conducente e l'indicazione del limite di velocità vengono forniti esclusivamente a titolo informativo e non sollevano il conducente dalla responsabilità di rispettare tutti i segnali relativi ai limiti di velocità e di usare il buonsenso in tutte le condizioni di guida. Garmin non è responsabile di eventuali contravvenzioni o citazioni ricevute per violazione del codice stradale o mancato rispetto della segnaletica stradale.

Il dispositivo fornisce funzioni che promuovono uno stile di guida più sicuro ed efficace, anche se si percorrono strade conosciute. Il dispositivo riproduce toni audio o messaggi e visualizza informazioni per ciascun avviso. È possibile attivare o disattivare l'audio per alcuni tipi di avvisi al conducente. Alcuni avvisi non sono disponibili in tutte le aree.

- **Scuole**: il dispositivo riproduce un segnale acustico e visualizza il limite di velocità (se disponibile) nei pressi di una scuola o di un'area con edifici scolastici.
- **Limite di velocità superato**: il dispositivo riproduce un segnale acustico e visualizza un bordo rosso sull'icona del limite di velocità quando si supera il limite di velocità stabilito per la strada corrente.
- **Modifica del limite di velocità**: il dispositivo riproduce un segnale acustico e visualizza il limite di velocità sul percorso, in modo da poter adeguare opportunamente la velocità.
- **Passaggio a livello**: il dispositivo riproduce un segnale acustico per indicare un passaggio a livello sul percorso.
- **Attraversamento animali**: il dispositivo riproduce un segnale acustico per indicare un'area di attraversamento animali sul percorso.
- **Curve**: il dispositivo riproduce un segnale acustico per indicare una curva pericolosa sul percorso.
- **Rallentamento**: il dispositivo riproduce un segnale acustico per indicare un rallentamento quando ci si avvicina ad esso a velocità sostenuta. Il dispositivo deve ricevere i dati infotraffico per utilizzare questa funzione (*[Traffico](#page-22-0)*, [pagina 17](#page-22-0)).
- **Rischio di contatto con il suolo**: il dispositivo riproduce un segnale acustico e visualizza un messaggio quando ci si avvicina a una strada in cui il veicolo rischia di venire a contatto con il suolo.
- **Vento laterale**: il dispositivo riproduce un segnale acustico e visualizza un messaggio quando ci si avvicina a una strada in cui vi è il rischio di vento laterale.
- <span id="page-9-0"></span>**Strada stretta**: il dispositivo riproduce un segnale acustico e visualizza un messaggio quando ci si avvicina a una strada troppo stretta per il veicolo.
- **Discesa ripida**: il dispositivo riproduce un segnale acustico e visualizza un messaggio quando ci si avvicina a una discesa ripida.
- **Confini di Stato e Paese**: il dispositivo riproduce un segnale acustico e visualizza un messaggio quando ci si avvicina al confine di uno Stato o di un Paese.
- **Chiudi propano**: il dispositivo riproduce un segnale acustico e visualizza un messaggio quando ci si avvicina a un'area in cui il propano deve essere chiuso.

## **Attivazione o disattivazione di avvisi audio al conducente**

È possibile attivare o disattivare l'audio per alcuni tipi di avvisi al conducente. L'avviso visivo viene visualizzato anche se l'audio è disattivato.

- **1** Selezionare  $\Phi_0$  > Navigazione > Assistenza alla guida > **Avvisi audio al conducente**.
- **2** Selezionare o deselezionare la casella di controllo accanto a ciascun avviso.

## **Zona semafori controllati e autovelox**

#### *AVVISO*

Garmin non è responsabile della precisione o delle conseguenze dell'utilizzo di un database di autovelox o di telecamere semaforiche.

**NOTA:** questa funzione non è disponibile in alcune aree o per alcuni modelli del prodotto.

In alcune aree e per alcuni modelli sono disponibili informazioni relative ai semafori controllati e agli autovelox. Il dispositivo invia un avviso quando ci si avvicina a un autovelox o a un semaforo controllato.

• Utilizzare il software Garmin Express™ ([garmin.com/express\)](http://www.garmin.com/express) per aggiornare il database degli autovelox memorizzati sul dispositivo. Il dispositivo deve essere aggiornato di frequente per poter disporre delle informazioni relative agli autovelox più affidabili.

# **Navigazione stradale**

## **Percorsi**

Un percorso è un itinerario che, partendo dalla posizione corrente, arriva a una o più destinazioni.

- Il dispositivo calcola il percorso consigliato verso la destinazione in base alle preferenze dell'utente, inclusa la modalità di calcolo del percorso (*[Modifica della modalità di](#page-11-0)  [calcolo del percorso](#page-11-0)*, pagina 6) e gli elementi da evitare (*[Come evitare ritardi, pedaggi e aree](#page-11-0)*, pagina 6).
- Il dispositivo può anche evitare automaticamente strade che non sono appropriate per il profilo del veicolo attivo.
- È possibile avviare rapidamente la navigazione verso la destinazione utilizzando il percorso consigliato oppure è possibile selezionare un percorso alternativo (*Avvio di un percorso*, pagina 4).
- Se vi sono strade specifiche che si desidera utilizzare o evitare, è possibile personalizzare il percorso affinché tali strade vengano utilizzate o evitate.
- È possibile aggiungere ad un percorso uno o più punti di passaggio intermedi.

## **Avvio di un percorso**

**1** Selezionare Q e cercare una posizione.

- **2** Selezionare una posizione.
- **3** Selezionare un'opzione:
	- Per avviare la navigazione utilizzando il percorso consigliato, selezionare **Vai!**.
	- Per scegliere un percorso alternativo, selezionare  $\gamma$ . quindi scegliere un percorso.

I percorsi alternativi vengono visualizzati a destra della mappa.

**Per modificare il percorso, selezionare**  $\mathbf{\hat{Y}}$  **> Modifica percorso** e aggiungere punti di deviazione al percorso.

Il dispositivo calcola un percorso verso la posizione e fornisce indicazioni utilizzando i comandi vocali e le informazioni sulla mappa (*Percorso sulla mappa*, pagina 4). Per alcuni secondi, a lato della mappa, viene visualizzata un'anteprima delle strade principali presenti nel percorso.

Per aggiungere dei punti di passaggio intermedi, è possibile aggiungere le relative posizioni sul percorso.

## **Avvio di un percorso utilizzando la mappa**

È possibile avviare un percorso selezionando una posizione dalla mappa.

- **1** Selezionare **Drive**.
- **2** Trascinare e ingrandire la mappa per visualizzare l'area di ricerca.
- **3** Se necessario, selezionare **Q** per filtrare i punti di interesse visualizzati in base alla categoria. Gli indicatori di posizione ( $\Pi$  o un punto blu) vengono visualizzati sulla mappa.
- **4** Selezionare un'opzione:
	- Selezionare un indicatore di posizione.
	- Selezionare un punto, ad esempio una strada, un incrocio o la posizione di un indirizzo.
- **5** Selezionare **Vai!**.

## **Come raggiungere la posizione Casa**

La prima volta che si avvia il percorso verso casa, il dispositivo chiede di inserire una posizione che identifichi la propria abitazione.

- 1 Selezionare Q > Vai a CASA.
- **2** Se necessario, immettere la posizione Casa.

#### *Modifica della posizione Casa*

- **1** Selezionare  $Q > \equiv$  > Imposta posizione CASA.
- **2** Immettere la posizione Casa.

## **Percorso sulla mappa**

Durante il viaggio, il dispositivo fornisce indicazioni per raggiungere la destinazione utilizzando i comandi vocali e le informazioni sulla mappa. Le indicazioni relative alla svolta o all'uscita successiva o ad altre azioni vengono visualizzate nella parte superiore della mappa.

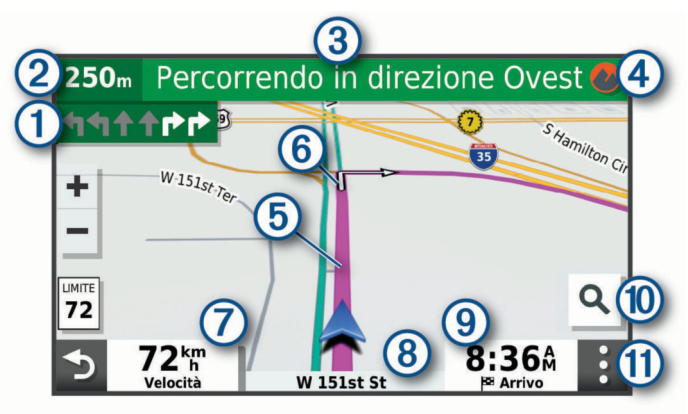

- <span id="page-10-0"></span>Svolta successiva nel percorso. Indica la svolta successiva e la corsia corretta da mantenere, laddove disponibile.
- Distanza dalla svolta successiva.  $\circ$
- Il nome della strada o dell'uscita associata alla svolta successiva.  $\circled{3}$
- $\overline{a}$ Apre la app Garmin Explore per la navigazione in linea retta.
- Percorso evidenziato sulla mappa.  $(5)$
- Svolta successiva nel percorso. Le frecce sulla mappa indicano la  $<sup>6</sup>$ </sup> posizione delle svolte successive sul percorso.
- Velocità del veicolo.  $\sigma$
- $\overline{\circledcirc}$ Il nome della strada che si sta percorrendo.
- Ora stimata di arrivo.  $\circledcirc$

**SUGGERIMENTO:** toccare questo campo per modificare le informazioni visualizzate.

 $\circledR$ Selezionare per avviare un nuovo percorso o la ricerca di Punti di Interesse.

(f) Strumenti mappa. Fornisce gli strumenti per mostrare ulteriori informazioni sul percorso e i dintorni.

## **Indicatore di corsia attivo**

Durante la navigazione, quando ci si approssima ad alcune svolte, uscite o svincoli, accanto alla mappa viene visualizzata un'animazione, se disponibile. Una linea colorata  $\Omega$  indica la corsia corretta per la svolta.

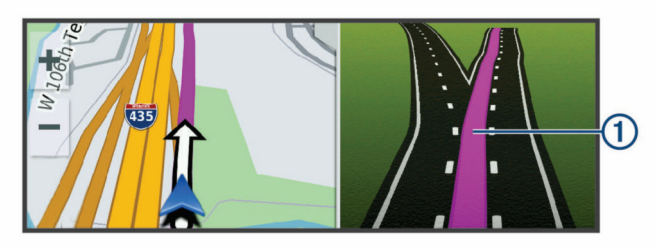

## **Visualizzazione di svolte e indicazioni**

Durante la navigazione di un percorso, è possibile visualizzare le svolte, i cambi di corsia o altre indicazioni relative al percorso.

- **1** Nella mappa, selezionare un'opzione:
	- Per visualizzare le svolte sul percorso e le indicazioni durante la navigazione, selezionare  $\div$  **Svolte**.

Lo strumento mappa visualizza le successive quattro svolte o indicazioni accanto alla mappa. L'elenco si aggiorna automaticamente durante la navigazione del percorso.

- Per visualizzare l'elenco completo di svolte e indicazioni per l'intero percorso,selezionare la barra di testo sulla parte superiore della mappa.
- **2** Selezionare una svolta o un'indicazione (opzionale). Vengono visualizzate le informazioni dettagliate. Se disponibile, viene visualizzata un'immagine dello svincolo per gli svincoli sulle strade principali.

## **Visualizzazione dell'intero percorso sulla mappa**

- **1** Mentre si segue un percorso, selezionare un punto qualsiasi sulla mappa.
- **2** Selezionare .

## **Arrivo a destinazione**

Quando ci si avvicina alla destinazione, il dispositivo fornisce informazioni per completare il percorso.

- **Mundica la destinazione sulla mappa e un indicazione vocale** annuncia che si sta per raggiungerla.
- Quando ci si avvicina ad alcune destinazioni, automaticamente il dispositivo chiede se si desidera eseguire la ricerca di un parcheggio. È possibile selezionare Sì per

trovare aree di parcheggio nelle vicinanze (*Parcheggiare vicino alla destinazione*, pagina 5).

• Quando si arriva a destinazione, il dispositivo termina automaticamente il percorso. Se il dispositivo non rileva automaticamente l'arrivo è possibile selezionare Stop per terminare il percorso.

## **Parcheggiare vicino alla destinazione**

Il dispositivo può aiutare a trovare un parcheggio vicino alla destinazione. Quando ci si avvicina ad alcune destinazioni, automaticamente il dispositivo chiede se si desidera eseguire la ricerca di un parcheggio.

- **1** Selezionare un'opzione:
	- Quando il dispositivo lo chiede, selezionare **Sì** per cercare un parcheggio nelle vicinanze.
	- Se il dispositivo non lo chiede, selezionare Q > Categorie > **Parcheggi** e selezionare > **La mia Destinazione**.
- **2** Selezionare **Filtro parcheggi** e selezionare una o più categorie per filtrare i parcheggi in base alla disponibilità, al tipo, al prezzo o ai metodi di pagamento (opzionale).

**NOTA:** i dati dettagliati sui parcheggi non sono disponibili in tutte le aree o per tutti i parcheggi.

**3** Selezionare una posizione di parcheggio, quindi selezionare **Vai!** > **Aggiungi come sosta successiva**.

Il dispositivo fornirà indicazioni per raggiungere l'area di parcheggio.

## **Modifica del percorso attivo**

## **Aggiunta di una posizione al percorso**

Prima di poter aggiungere una posizione al percorso, è necessario avviare la navigazione di un percorso (*[Avvio di un](#page-9-0)  percorso*[, pagina 4](#page-9-0)).

È possibile aggiungere posizioni al centro o alla fine del percorso. Ad esempio, è possibile aggiungere una stazione di rifornimento come destinazione successiva nel percorso.

- 1 Nella mappa, selezionare  $\rightarrow$   $\sim$   $\alpha$ .
- **2** Cercare una posizione.
- **3** Selezionare una posizione.
- **4** Selezionare **Vai!**.
- **5** Selezionare un'opzione:
	- Per aggiungere la posizione come destinazione successiva nel percorso, selezionare **Aggiungi come sosta successiva**.
	- Per aggiungere la posizione alla fine del percorso, selezionare **Aggiungi come ultima sosta**.
	- Per aggiungere la posizione e modificare l'ordine delle posizioni sul percorso, selezionare **Aggiungi a percorso attivo**.

Il dispositivo ricalcola il percorso per includere la posizione aggiunta e fornisce indicazioni per raggiungere le destinazioni nell'ordine stabilito.

## **Deviazione del percorso**

Prima di poter deviare il percorso, è necessario avviare un percorso (*[Avvio di un percorso](#page-9-0)*, pagina 4).

È possibile deviare manualmente il percorso per modificarne il tracciato. Ciò consente di indirizzare il percorso in modo che utilizzi una strada specifica oppure che passi da una determinata area senza aggiungere una destinazione al percorso.

- **1** Toccare un punto qualsiasi della mappa.
- 2 Selezionare  $\mathcal{L}$ .

Il dispositivo entra in modalità di deviazione del percorso.

**3** Selezionare una posizione sulla mappa.

<span id="page-11-0"></span>**SUGGERIMENTO:** è possibile selezionare + per ingrandire la mappa e selezionare una posizione più precisa.

Il dispositivo ricalcola il percorso per passare dalla posizione selezionata.

- **4** Se necessario, selezionare un'opzione:
	- Per aggiungere altri punti di deviazione al percorso, selezionare altre posizioni sulla mappa.
	- Per rimuovere un punto di deviazione, selezionare  $\overline{m}$ .
- **5** Una volta completata l'operazione di deviazione del percorso, selezionare **Vai!**.

#### **Come effettuare una deviazione**

È possibile effettuare una deviazione sulla base di una distanza oppure indicando strade specifiche lungo il percorso. Questa opzione è utile quando si incontrano cantieri, strade chiuse o strade non praticabili.

- 1 Dalla mappa, selezionare  $\frac{1}{2}$  > Modifica percorso.
- **2** Selezionare un'opzione:
	- Per deviare il percorso per una distanza specifica, selezionare **Deviazione in base alla distanza**.
	- Per aggirare una strada specifica sul percorso, selezionare **Deviazione in base alla strada**.

#### **Modifica della modalità di calcolo del percorso**

- **1** Selezionare **Modalità di calcolo**.
- **2** Selezionare un'opzione:
	- Selezionare **Minor tempo** per calcolare percorsi che implicano un minor tempo di guida pur corrispondendo a distanze più lunghe.
	- Selezionare **Linea retta**per calcolare percorsi diretti verso la destinazione (senza seguire la strada).
	- Selezionare **Distanza più breve** per calcolare percorsi corrispondenti a distanze più brevi ma a tempi di guida maggiori.

## **Interruzione del percorso**

- Sulla mappa, selezionare  $\mathbf{P} > \mathbf{Q}$ .
- Nella barra delle notifiche, scorrere verso il basso, quindi selezionare <sup>3</sup> nella notifica **Navigazione Garmin**.

## **Uso dei percorsi suggeriti**

Per utilizzare questa funzione, è necessario salvare almeno una posizione e attivare la funzione della cronologia di viaggio (*[Impostazioni del dispositivo](#page-27-0)*, pagina 22).

Con la funzione myTrends™, il dispositivo prevede la destinazione in base alla cronologia di viaggio, al giorno della settimana e all'ora del giorno. Dopo che una posizione salvata è stata raggiunta più volte, è possibile che venga visualizzata sulla barra di navigazione della mappa, insieme al tempo di viaggio previsto e ai dati infotraffico.

Selezionare la barra di navigazione per visualizzare un percorso suggerito verso la posizione.

## **Come evitare ritardi, pedaggi e aree**

#### **Come evitare i ritardi dovuti al traffico sul percorso**

Prima di poter evitare i ritardi dovuti al traffico, è necessario ricevere dati infotraffico (*[Ricezione dei dati infotraffico tramite un](#page-22-0) [ricevitore Info Traffico](#page-22-0)*, pagina 17).

Per impostazione predefinita, il dispositivo ottimizza il percorso per evitare automaticamente i ritardi dovuti al traffico. Se questa opzione è stata disattivata nelle impostazioni del traffico (*[Impostazioni del traffico](#page-26-0)*, pagina 21), è possibile visualizzare ed evitare manualmente i ritardi dovuti al traffico.

1 Durante la navigazione di un percorso, selezionare: > **Traffico**.

- **2** Selezionare **Percorso alt.**, se disponibile.
- **3** Selezionare **Vai!**.

## **Come evitare le strade a pedaggio**

Il dispositivo può evitare di fornire percorsi che richiedono il pagamento di pedaggi, ad esempio le strade a pedaggio, i ponti o le aree a pagamento. Il dispositivo può comunque includere un'area soggetta a pedaggio nel percorso qualora non siano disponibili altri percorsi.

- **1** Selezionare  $\Phi_{\Phi}$  > Navigazione > Preferenze di percorso.
- **2** Selezionare un'opzione:

**NOTA:** il menu cambia in base all'area e ai dati mappa sul dispositivo.

- Selezionare **Strade a pedaggio**.
- Selezionare **Caselli e pedaggi** > **Strade a pedaggio**.
- **3** Selezionare un'opzione:
	- Per ricevere una richiesta di conferma prima di fornire un percorso che include un'area soggetta a pedaggio, selezionare **Chiedi sempre**.
	- Per evitare sempre i pedaggi, selezionare **Evita**.
	- Per consentire sempre i pedaggi, selezionare **Consenti**.
- **4** Selezionare **Salva**.

#### **Come evitare i bollini autostradali**

Se i dati mappa sul dispositivo contengono informazioni dettagliate sui bollini autostradali, è possibile evitare o utilizzare le strade che richiedono bollini autostradali per ciascun Paese.

**NOTA:** questa funzione non è disponibile in tutte le aree.

- **1** Selezionare  $\phi$  > Navigazione > Preferenze di percorso > **Caselli e pedaggi** > **Bollini autostradali**.
- **2** Selezionare un Paese.
- **3** Selezionare un'opzione:
	- Per ricevere una richiesta di conferma prima di fornire un percorso che include un'area soggetta a bollini autostradali, selezionare **Chiedi sempre**.
	- Per evitare sempre le strade che richiedono l'uso di bollini autostradali, selezionare **Evita**.
	- Per utilizzare sempre le strade che richiedono l'uso di bollini autostradali, selezionare **Consenti**.
- **4** Selezionare **Salva**.

#### **Caratteristiche delle strade da evitare**

- **1** Selezionare > **Navigazione** > **Preferenze di percorso** > **Elementi da evitare**.
- **2** Selezionare le caratteristiche delle strade da evitare nei percorsi e selezionare **OK**

#### **Come evitare le zone a traffico limitato**

Il dispositivo consente di evitare le zone a traffico limitato o con limitazioni relative alle emissioni che possono applicarsi al veicolo. Questa opzione si applica al tipo di veicolo nel profilo del veicolo attivo (*[Profili del veicolo](#page-8-0)*, pagina 3).

- **1** Selezionare > **Navigazione** > **Preferenze di percorso** > **Zone a traffico limitato**.
- **2** Selezionare un'opzione:
	- Per ricevere una richiesta di conferma prima di fornire un percorso che include una zona a traffico limitato, selezionare **Chiedi sempre**.
	- Per evitare sempre le zone a traffico limitato, selezionare **Evita**.
	- Per consentire sempre le zone a traffico limitato, selezionare **Consenti**.
- **3** Selezionare **Salva**.

## <span id="page-12-0"></span>**Elementi da evitare personalizzati**

Gli elementi da evitare personalizzati consentono di selezionare aree e sezioni di strade specifiche da evitare. Quando il dispositivo calcola un percorso, evita queste aree e strade a meno non siano le sole disponibili.

#### *Come evitare una determinata strada*

- **1** Selezionare  $\Phi_{\Phi}$  > Navigazione > Preferenze di percorso > **Elementi da evitare personalizzati**.
- **2** Se necessario, selezionare **Aggiungi elemento da evitare**.
- **3** Selezionare **Aggiungi strada da evitare**.
- **4** Selezionare il punto iniziale della sezione di strada da evitare, quindi selezionare **Successivo**.
- **5** Selezionare il punto finale della sezione di strada, quindi selezionare **Successivo**.
- **6** Selezionare **Fatto**.

#### *Come evitare una determinata area*

- **1** Selezionare  $\phi$  > Navigazione > Preferenze di percorso > **Elementi da evitare personalizzati**.
- **2** Se necessario, selezionare **Aggiungi elemento da evitare**.
- **3** Selezionare **Aggiungi area da evitare**.
- **4** Selezionare l'angolo in alto a sinistra dell'area da evitare, quindi selezionare **Successivo**.
- **5** Selezionare l'angolo in basso a destra dell'area da evitare, quindi selezionare **Successivo**.

L'area selezionata viene ombreggiata sulla mappa.

**6** Selezionare **Fatto**.

#### *Disattivazione di un elemento da evitare personalizzato*

È possibile disattivare un elemento da evitare personalizzato senza eliminarlo.

- **1** Selezionare > **Navigazione** > **Preferenze di percorso** > **Elementi da evitare personalizzati**.
- **2** Selezionare un elemento da evitare.
- **3** Selezionare > **Disattiva**.

#### *Eliminazione degli elementi da evitare personalizzati*

- **1** Selezionare  $\Phi_{\Phi}$  > Navigazione > Preferenze di percorso > Elementi da evitare personalizzati >  $\hat{m}$ .
- **2** Selezionare un'opzione:
	- Per eliminare tutti gli elementi da evitare personalizzati, selezionare **Seleziona tutto** > **Elimina**.
	- Per eliminare un solo elemento da evitare personalizzato, selezionarlo, quindi scegliere **Elimina**.

# **Ricerca e salvataggio di posizioni**

Le mappe caricate sul dispositivo includono posizioni quali ad esempio ristoranti, alberghi, servizi auto e informazioni dettagliate sulle strade. Il menu Q consente di trovare la destinazione fornendo diversi metodi per sfogliare, cercare e salvare queste informazioni.

- Immettere i termini di ricerca per cercare rapidamente tutte le informazioni sulla posizione (*[Ricerca di una posizione tramite](#page-14-0)  [la barra di ricerca](#page-14-0)*, pagina 9).
- Sfogliare o cercare punti di interesse precaricati in base alla categoria (*Punti di Interesse*, pagina 7).
- Cercare e contrassegnare i punti di interesse Foursquare® (*[Ricerca di Punti di Interesse Foursquare](#page-13-0)*, pagina 8).
- Utilizzare gli strumenti di ricerca per trovare posizioni specifiche, come indirizzi, incroci o coordinate geografiche (*[Strumenti di ricerca](#page-15-0)*, pagina 10).
- Cercare nelle vicinanze di un'altra città o area (*[Modifica](#page-14-0)  [dell'area di ricerca](#page-14-0)*, pagina 9).
- Salvare le posizioni preferite per trovarle rapidamente in futuro (*[Salvataggio delle posizioni](#page-16-0)*, pagina 11).
- Tornare alle ultime posizioni trovate (*[Visualizzazione delle](#page-15-0)  [ultime posizioni trovate](#page-15-0)*, pagina 10).

## **Punti di Interesse**

Un punto di interesse è un luogo ritenuto utile o interessante per l'utente. I punti di interesse sono ordinati in base alla categoria e possono includere destinazioni di viaggio popolari, ad esempio stazioni di rifornimento, ristoranti, alberghi e luoghi di intrattenimento.

#### **Navigazione verso una posizione Garmin Explore**

Prima di poter navigare verso una posizione Garmin Explore, è necessario aggiungere una o più posizioni al proprio account Garmin Explore.

- 1 Selezionare Q > Explore.
- **2** Selezionare una categoria.
- **3** Selezionare una posizione.
- **4** Selezionare un'opzione.
	- Per navigare verso la posizione utilizzando indicazioni stradali dettagliate, selezionare **Vai!**.
	- Per visualizzare la posizione utilizzando la app Garmin Explore, selezionare  $\oslash$ .

## **Ricerca di una posizione per categoria**

- 1 Selezionare Q.
- **2** Selezionare una categoria o scegliere **Categorie**.
- **3** Se necessario, selezionare una sottocategoria.
- **4** Selezionare una posizione.

#### *Ricerca all'interno di una categoria*

Dopo aver effettuato la ricerca di un punto di interesse, alcune categorie possono visualizzare un elenco Ricerca rapida che mostra le ultime quattro destinazioni selezionate.

- **1** Selezionare Q > Categorie.
- **2** Selezionare una categoria.
- **3** Selezionare un'opzione:
	- Selezionare una destinazione dall'elenco di ricerca rapida sul lato destro dello schermata.

L'elenco di ricerca rapida fornisce una lista di ultime posizioni trovate nella categoria selezionata.

Selezionare una categoria secondaria, se necessario, e selezionare una destinazione.

#### **Trovare campeggi**

Selezionare Q > Tutti i campeggi.

#### *Ricerca di parcheggi per camper*

**NOTA:** questa funzione non è disponibile in tutte le aree. È possibile cercare parcheggi per camper in base ai servizi disponibili.

- 1 Selezionare Q > **PlanRV Parks**.
- **2** Se necessario, selezionare **Filtra per servizi**, selezionare uno un più servizi, quindi **Salva**.
- **3** Selezionare una posizione.

#### **Ricerca dei punti di interesse Ultimate Campgrounds**

**NOTA:** questa funzione non è disponibile in tutte le aree.

Il dispositivo include punti di interesse Ultimate Campgrounds, che consentono di trovare campeggi pubblici vicino alla propria posizione.

- 1 Selezionare Q > Ultimate Public Campgrounds.
- **2** Se necessario, selezionare **Filtri di ricerca**, selezionare uno o più filtri di ricerca, quindi selezionare **Ricerca**.

<span id="page-13-0"></span>**3** Selezionare una posizione.

## **Ricerca di servizi per i camper**

**NOTA:** questa funzione non è disponibile in tutte le aree. È possibile cercare posizioni nelle vicinanze che offrono riparazioni, soccorso stradale e altri servizi per i camper.

## Selezionare Q > PlanRV Services.

## **Ricerca di parchi nazionali**

I modelli di dispositivo che includono mappe del Nord America o degli Stati Uniti includono anche informazioni dettagliate sui parchi nazionali degli Stati Uniti. È possibile raggiungere un parco nazionale o una posizione all'interno di un parco nazionale.

1 Selezionare Q > Parchi nazionali.

Viene visualizzato un elenco di parchi nazionali, con il parco più vicino in cima all'elenco.

- **2** Selezionare **Ricerca** e immettere tutto o parte del nome del parco per ridurre il numero di risultati (opzionale).
- **3** Selezionare un parco nazionale.

Un elenco di categorie per le posizioni di caratteristiche e servizi all'interno del parco viene visualizzato sotto il nome del parco.

- **4** Selezionare un'opzione:
	- Per avviare la navigazione verso il parco, selezionare **Vai!**.
	- Per visualizzare ulteriori informazioni sul parco o esplorare le caratteristiche e i servizi del parco, selezionare  $\bigcirc$ .
	- Per trovare rapidamente una posizione all'interno del parco, selezionare una categoria dall'elenco sotto al nome del parco, quindi selezionare una posizione.

## *Esplorazione delle caratteristiche e dei servizi di un parco nazionale*

Sui prodotti nordamericani, è possibile visualizzare informazioni dettagliate sulle caratteristiche e i servizi disponibili all'interno di un parco nazionale e raggiungere posizioni specifiche nel parco. Ad esempio, è possibile trovare campeggi, punti di riferimento, centri visitatori e attrazioni popolari.

- **1** Nei risultati di ricerca della posizione, selezionare un parco nazionale, quindi selezionare  $\bigcirc$
- **2** Selezionare **Esplora questo parco**.

Viene visualizzato un elenco di categorie relativo alle caratteristiche e ai servizi del parco.

- **3** Selezionare una categoria.
- **4** Selezionare una posizione, quindi selezionare **Vai!**.

## **Ricerca dei punti di interesse iOverlander™**

## *AVVISO*

L'utente è responsabile dell'utilizzo e della conformità ai regolamenti applicabili associati a campeggi e punti di interesse.

Il dispositivo include punti di Interesse iOverlander, che consentono di trovare punti di interesse a terra, come campeggi, officine e alloggi.

- 1 Selezionare Q > **iOverlander**.
- **2** Selezionare una categoria.
- **3** Selezionare una posizione.

## **Ricerca dei punti di interesse HISTORY®**

**NOTA:** questa funzione non è disponibile su tutti i modelli di prodotto né in tutte le regioni mappa.

Il dispositivo include punti di interesse HISTORY, che consentono di trovare e conoscere località di interesse storico e attrazioni, ad esempio edifici storici, monumenti, musei e località in cui hanno avuto luogo eventi storici.

- 1 Selezionare Q > History<sup>®</sup>.
- **2** Selezionare una categoria.
- **3** Selezionare una posizione.
- 4 Selezionare **H** per visualizzare una foto e un breve riepilogo della storia della località.

## **Foursquare**

Foursquare è una rete social basata sulla posizione. Il dispositivo include punti di interesse Foursquare precaricati, che sono indicati dal logo Foursquare nei risultati di ricerca delle posizioni.

## *Ricerca di Punti di Interesse Foursquare*

È possibile cercare punti di interesse Foursquare caricati sul dispositivo.

Selezionare Q > **Foursquare**.

## **TripAdvisor®**

Il dispositivo include punti di interesse e relative valutazioni TripAdvisor.Se disponibili, le valutazioni TripAdvisor appaiono automaticamente nell'elenco dei risultati di ricerca. È anche possibile cercare punti di interesse TripAdvisor nelle vicinanze e ordinarli in base alla distanza o alla popolarità.

## *Ricerca dei punti di interesse TripAdvisor*

- 1 Selezionare Q > TripAdvisor.
- **2** Selezionare una categoria.

Viene visualizzato un elenco di punti di interesseTripAdvisor più vicini in tale categoria.

**3** Selezionare **Ordina risultati** per ordinare i risultati della ricerca in base alla distanza o alla popolarità (opzionale).

## **Come raggiungere punti di interesse all'interno di un luogo d'incontro**

**NOTA:** questa funzione potrebbe non essere disponibile in tutte le aree o per tutti i modelli di prodotto.

È possibile creare un percorso per raggiungere un punto di interesse (POI) all'interno di un luogo d'incontro più ampio, come un negozio in un centro commerciale o un terminal specifico in un aeroporto.

- 1 Selezionare Q > Ricerca.
- **2** Selezionare un'opzione:
	- Per cercare il luogo d'incontro, immettere il relativo nome o l'indirizzo, selezionare  $Q$  e passare alla fase 3.
	- Per cercare il POI, immettere il relativo nome, selezionare Q e passare alla fase 5.
- **3** Selezionare il luogo d'incontro.

Viene visualizzato un elenco di categorie sotto al luogo d'incontro, ad esempio ristoranti, autonoleggi o terminal.

- **4** Selezionare una categoria.
- **5** Selezionare il POI, quindi selezionare **Vai!**.

Il dispositivo crea un percorso verso l'area di parcheggio o l'ingresso del luogo d'incontro più vicino al POI. Raggiunta la destinazione, una bandierina a scacchi indica l'area di parcheggio consigliata. Un punto contrassegnato indica la posizione del POI all'interno del luogo d'incontro.

## *Esplorazione di un luogo d'incontro*

**NOTA:** questa funzione potrebbe non essere disponibile in tutte le aree o per tutti i modelli di prodotto.

È possibile visualizzare un elenco di tutti i punti di interesse ubicati all'interno di ciascun luogo d'incontro.

- **1** Selezionare un luogo d'incontro.
- 2 Selezionare  $\theta$  > Esplora questo luogo.

## <span id="page-14-0"></span>**Ricerca di una posizione tramite la barra di ricerca**

È possibile utilizzare la barra di ricerca per cercare posizioni, immettendo una categoria, un marchio, un indirizzo o il nome di una città.

- 1 Selezionare Q.
- **2** Selezionare **Ricerca** nella barra di ricerca.
- **3** Immettere il termine di ricerca parziale o completo. I termini di ricerca suggeriti vengono visualizzati sotto la barra di ricerca.
- **4** Selezionare un'opzione:
	- Per cercare un tipo di azienda, immettere un nome di categoria (ad esempio "cinema").
	- Per cercare un'azienda per nome, immettere il nome parziale o completo.
	- Per cercare un indirizzo nelle vicinanze, immettere la via e il numero civico.
	- Per cercare un indirizzo in un'altra città, immettere la via, il numero civico, la città e lo Stato.
	- Per cercare una città, immettere la città e lo Stato.
	- Per cercare le coordinate, immettere le coordinate di latitudine e longitudine.
- **5** Selezionare un'opzione:
	- Per eseguire una ricerca tramite un termine di ricerca suggerito, selezionare il termine.
	- Per eseguire una ricerca tramite il testo immesso, selezionare Q.
- **6** Se necessario, selezionare una posizione.

## **Ricerca di un indirizzo**

**NOTA:** l'ordine dei passaggi potrebbe essere diverso a seconda dei dati mappa caricati sul dispositivo.

- 1 Selezionare Q.
- 2 Se necessario, selezionare  $\bullet$  per cercare vicino a un'altra città o area.
- **3** Selezionare **Indirizzo**.
- **4** Seguire le istruzioni visualizzate per immettere le informazioni relative all'indirizzo.
- **5** Selezionare l'indirizzo.

## **Risultati della ricerca di posizioni**

Per impostazione predefinita, i risultati della ricerca vengono visualizzati in ordine di vicinanza. È possibile scorrere verso il basso per visualizzare altri risultati.

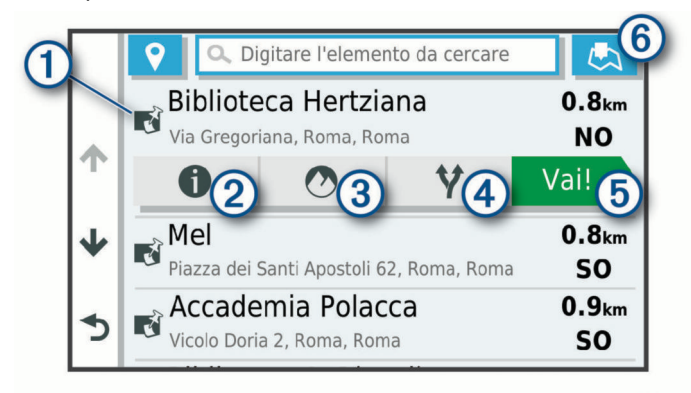

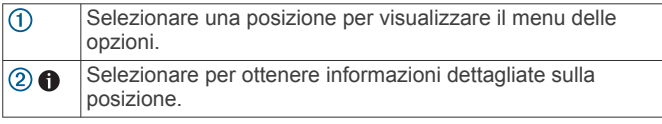

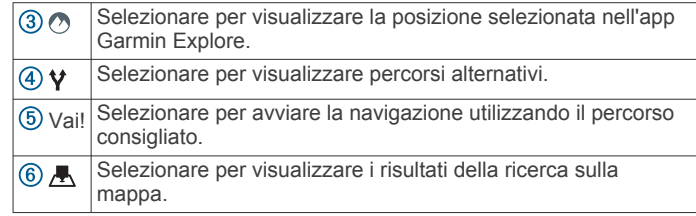

#### **Visualizzazione dei risultati di ricerca sulla mappa**

È possibile visualizzare i risultati di una ricerca sulla mappa anziché in un elenco.

Nei risultati di ricerca delle posizioni, selezionare A. La posizione più vicina appare posizionata al centro della mappa. Alcune informazioni di base sono invece visualizzate nella parte inferiore dello schermo.

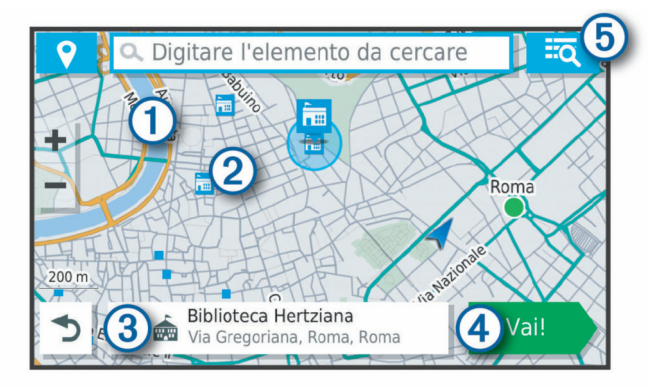

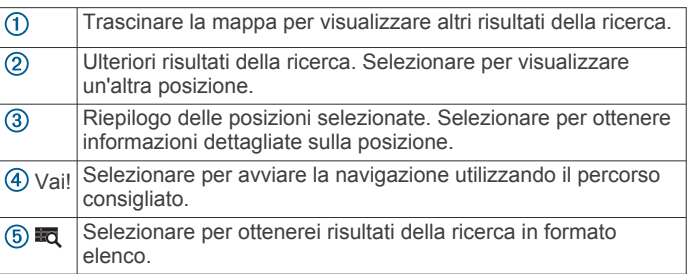

## **Modifica dell'area di ricerca**

Per impostazione predefinita, il dispositivo esegue la ricerca di luoghi vicino alla posizione corrente. È anche possibile cercare in altre aree, ad esempio vicino alla destinazione, a un'altra città o lungo il percorso attivo.

- **1** Selezionare Q.
- 2 Selezionare  $\sqrt{\ }$  accanto all'area di ricerca corrente  $\left( \mathbf{0}\right)$ .

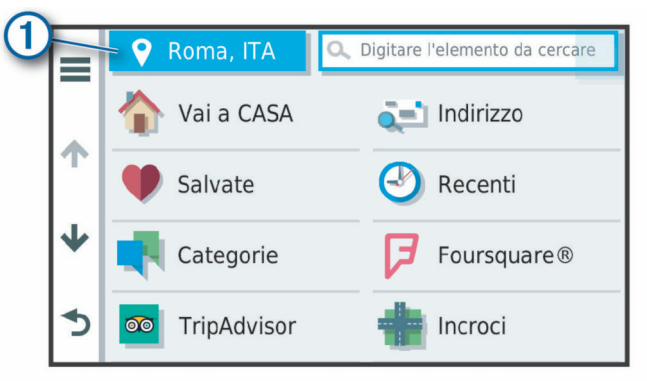

- **3** Selezionare un'area di ricerca.
- **4** Se necessario, seguire le istruzioni visualizzate per selezionare una posizione specifica.

L'area di ricerca selezionata viene visualizzata accanto a  $\mathbf{\blacklozenge}$ . Quando si cerca una posizione utilizzando una delle opzioni del <span id="page-15-0"></span>menu  $Q$ , il dispositivo suggerisce prima le posizioni vicino a questa area.

## **Punti di interesse personali**

I punti di interesse personali sono punti personalizzati sulla mappa e possono contenere avvisi riguardo la vicinanza di un punto particolare o se si sta superando una data velocità di crociera.

## **Installazione di POI Loader**

È possibile creare o scaricare elenchi di punti di interesse personali sul computer e installarli sul dispositivo mediante il software POI Loader.

- **1** Visitare il sito Web [www.garmin.com/poiloader](http://www.garmin.com/poiloader).
- **2** Seguire le istruzioni visualizzate sullo schermo.

## **Ricerca di punti di interesse personali**

Per trovare i punti di interesse personali, è necessario prima caricarli sul dispositivo utilizzando il software POI Loader (*Installazione di POI Loader*, pagina 10).

- **1** Selezionare Q > Categorie.
- **2** Scorrere fino alla sezione Altre categorie e selezionare una categoria.

## **Parcheggi**

Il dispositivo Overlander include dati dettagliati in grado di aiutare l'utente a trovare un parcheggio nelle vicinanze sulla base della probabilità di trovare un parcheggio libero, del tipo di parcheggio, del prezzo o dei metodi di pagamento accettati.

## **Trovare un parcheggio vicino alla posizione corrente**

- 1 Selezionare Q > Categorie > Parcheggi.
- **2** Selezionare **Filtro parcheggi** e selezionare una o più categorie per filtrare i parcheggi in base alla disponibilità, al tipo, al prezzo o ai metodi di pagamento (opzionale).

**NOTA:** i dati dettagliati sui parcheggi non sono disponibili in tutte le aree o per tutti i parcheggi.

- **3** Selezionare la posizione di un parcheggio.
- **4** Selezionare **Vai!**.

## **Simboli e colori dei parcheggi**

Le posizioni di parcheggio che comprendono i dati di disponibilità sono codificati da un colore che indica la probabilità di trovare un posto libero. I simboli indicano il tipo di parcheggio disponibile (se a lato strada o in area dedicata), le informazioni sui prezzi e sul tipo di pagamento consentito.

È possibile visualizzare la legenda di tali colori e simboli sul dispositivo.

Nei risultati di ricerca dei parcheggi, selezionare  $\bigcirc$ .

## **Strumenti di ricerca**

Gli strumenti di ricerca consentono di cercare tipi specifici di posizioni rispondendo alle istruzioni visualizzate.

#### **Ricerca di incroci**

È possibile cercare un'intersezione o un incrocio tra due strade, autostrade o altre strade.

- **1** Selezionare Q > Categorie > Incroci.
- **2** Seguire le istruzioni visualizzate per immettere le informazioni relative alle vie.
- **3** Selezionare l'incrocio.

## **Ricerca di una città**

1 Selezionare Q > Città.

- **2** Selezionare un'opzione:
	- Selezionare una città dall'elenco di città nelle vicinanze.
- Per cercare vicino a un'altra posizione, selezionare  $\bullet$ (*[Modifica dell'area di ricerca](#page-14-0)*, pagina 9).
- Per cercare una città in base al nome, selezionare **Ricerca**, immettere il nome di una città e selezionare Q.

#### **Ricerca di una posizione mediante le coordinate**

È possibile cercare una posizione mediante le coordinate di latitudine e longitudine.

- **1** Selezionare Q > **Coordinate.**
- **2** Se necessario, selezionare  $\triangle$  e cambiare il formato o il datum delle coordinate.
- **3** Immettere le coordinate di latitudine e longitudine.
- **4** Selezionare **Visualizza sulla mappa**.

## **Visualizzazione delle ultime posizioni trovate**

Il dispositivo memorizza una cronologia delle ultime 50 posizioni trovate.

Selezionare Q > Recenti.

#### **Cancellazione dell'elenco delle ultime posizioni trovate**

Selezionare Q > Recenti >  $\equiv$  > Cancella > Sì.

## **Visualizzazione delle informazioni relative alla posizione corrente**

È possibile utilizzare la pagina Dove sono? per visualizzare le informazioni relative alla posizione corrente. Questa funzione può essere utile per fornire informazioni sulla propria posizione corrente ai servizi di emergenza.

Nella mappa, selezionare il veicolo.

#### **Ricerca di servizi di emergenza e stazioni di rifornimento**

È possibile utilizzare la pagina Dove sono? per trovare ospedali, stazioni di polizia e stazioni di rifornimento nelle vicinanze.

- **1** Nella mappa, selezionare il veicolo.
- **2** Selezionare **Ospedali**, **Stazioni di polizia**, **Carburante** o **Soccorso stradale**.

**NOTA:** alcune categorie di servizi non sono disponibili in tutte le aree.

Viene visualizzato un elenco di posizioni per il servizio selezionato, con le posizioni più vicine nella parte superiore.

- **3** Selezionare una posizione.
- **4** Selezionare un'opzione:
	- Per raggiungere la posizione, selezionare **Vai!**.
	- Per visualizzare il numero di telefono e altri dettagli sulla posizione, selezionare  $\bigcirc$ .

#### **Come fornire indicazioni per raggiungere la posizione corrente**

Per fornire a un altro utente le indicazioni per raggiungere la posizione corrente, il dispositivo può fornire un elenco di indicazioni.

- **1** Nella mappa, selezionare il veicolo.
- **2** Selezionare  $\equiv$  > Come raggiungermi.
- **3** Selezionare una posizione di partenza.
- **4** Scegliere **Seleziona**.

## **Aggiunta di un collegamento**

È possibile aggiungere collegamenti al menu Dove si va?. Un collegamento può indicare una posizione, una categoria o uno strumento di ricerca.

Il menu Dove si va? può contenere fino a 36 icone di collegamento.

- <span id="page-16-0"></span>1 SelezionareQ > Aggiungi collegamento.
- **2** Selezionare un elemento.

#### **Rimozione di un collegamento**

- **1** Selezionare  $Q \geq P$  > Rimuovi collegamenti.
- **2** Selezionare un collegamento da rimuovere.
- **3** Selezionare nuovamente il collegamento per confermarlo.
- **4** Selezionare **Fatto**.

## **Salvataggio delle posizioni**

#### **Memorizzazione di una posizione**

- **1** Cercare una posizione (*[Ricerca di una posizione per](#page-12-0) categoria*[, pagina 7\)](#page-12-0).
- **2** Selezionare una posizione dai risultati della ricerca.
- **3** Selezionare  $\bigcirc$  > Salva.
- **4** Inserire un nome e selezionare **Fatto**.

#### **Memorizzazione della posizione corrente**

- **1** Nella mappa, selezionare l'icona del veicolo.
- **2** Selezionare **Salva**.
- **3** Inserire un nome, quindi selezionare **Fatto**.
- **4** Selezionare **OK**.

## **Modifica di una posizione salvata**

- 1 Selezionare Q > Salvate.
- **2** Se necessario, selezionare una categoria.
- **3** Selezionare una posizione.
- 4 Selezionare **0**.
- $5$  Selezionare  $\equiv$  > Modifica.
- **6** Selezionare un'opzione:
	- Selezionare **Nome**.
	- Selezionare **Numero di telefono**.
	- Selezionare **Categorie** per assegnare una categoria alla posizione salvata.
	- Selezionare **Cambia simbolo mappa** per modificare il simbolo utilizzato per contrassegnare la posizione salvata sulla mappa.
- **7** Modificare le informazioni.
- **8** Selezionare **Fatto**.

#### **Assegnazione di una categoria a una posizione salvata**

È possibile aggiungere categorie personalizzate per organizzare le posizioni salvate.

**NOTA:** le categorie vengono visualizzate nel menu delle posizioni salvate dopo aver salvato almeno 12 posizioni.

- 1 Selezionare Q > Salvate.
- **2** Selezionare una posizione.
- **3** Selezionare **O**
- **4** Selezionare  $\equiv$  > **Modifica** > **Categorie**.
- **5** Immettere uno o più nomi di categorie, separati da una virgola.
- **6** Se necessario, selezionare una categoria suggerita.
- **7** Selezionare **Fatto**.

#### **Eliminazione di una posizione salvata**

**NOTA:** le posizioni eliminate non possono più essere recuperate.

- 1 Selezionare Q > Salvate.
- 2 Selezionare  $\equiv$  > **Elimina posizioni salvate**.

**3** Selezionare la casella accanto alle posizioni salvate da eliminare e selezionare **Elimina**.

## **Uso della mappa stradale**

È possibile utilizzare la mappa stradale per navigare un percorso (*[Percorso sulla mappa](#page-9-0)*, pagina 4) oppure per visualizzare una mappa dell'ambiente circostante quando nessun percorso è attivo.

- **1** Selezionare **Drive**.
- **2** Selezionare un punto qualsiasi della mappa.
- **3** Selezionare un'opzione:
	- Trascinare la mappa per spostarsi a sinistra, a destra, in alto o in basso.
	- Per ingrandire o ridurre la visualizzazione, selezionare +  $\Omega$   $\blacksquare$
	- Per passare da Nord in alto a visualizzazione 3-D, selezionare  $\blacktriangle$ .
	- Per filtrare i punti di interesse visualizzati in base alla  $c$ ategoria, selezionare  $Q$ .
	- Per avviare un percorso, selezionare una posizione sulla mappa, quindi selezionare **Vai!** (*[Avvio di un percorso](#page-9-0)  [utilizzando la mappa](#page-9-0)*, pagina 4).

## **Strumenti mappa**

Gli strumenti mappa forniscono accesso rapido alle informazioni e alle funzioni del dispositivo durante la visualizzazione della mappa. Quando si attiva uno strumento mappa, questo viene visualizzato in un pannello sul bordo della mappa.

**Stop**: interrompe la navigazione del percorso attivo.

- **Modifica percorso**: consente di effettuare una deviazione o di saltare posizioni nel percorso (*[Modifica del percorso attivo](#page-10-0)*, [pagina 5](#page-10-0)).
- **Muto**: consente di disattivare il volume principale.
- **Città sul percorso**: mostra le città e i servizi sul percorso attivo o sul tragitto dell'autostrada.
- **Luoghi sul percorso**: mostra le posizioni sul percorso o sulla strada di percorrenza (*Luoghi sul percorso*, pagina 11).
- **Quota**: visualizza i cambiamenti di quota sul percorso.
- **Traffico**: visualizza le condizioni del traffico sul percorso o nell'area in cui ci si trova (*[Visualizzazione del traffico sul](#page-18-0)  percorso*[, pagina 13](#page-18-0)). Questa funzione non è disponibile in tutte le aree o per tutti i modelli di dispositivo.
- **Dati di viaggio**: visualizza dati di viaggio personalizzabili, ad esempio i dati sulla velocità o sul chilometraggio (*[Visualizzazione dei dati di viaggio sulla mappa](#page-17-0)*, pagina 12).
- **Svolte**: visualizza un elenco delle svolte sul percorso (*[Visualizzazione di svolte e indicazioni](#page-10-0)*, pagina 5).
- **Telefono**: visualizza un elenco di chiamate recenti dal telefono connesso, nonché un elenco di opzioni disponibili durante una chiamata (*[Uso delle opzioni disponibili durante la](#page-22-0) chiamata*[, pagina 17\)](#page-22-0).

#### **Visualizzazione di uno strumento mappa**

- **1** Dalla mappa, selezionare :
- **2** Selezionare uno strumento mappa. Lo strumento mappa viene visualizzato in un pannello sul bordo della mappa.
- **3** Dopo aver utilizzato lo strumento mappa, selezionare **X**.

## **Luoghi sul percorso**

Lo strumento Luoghi sul percorso fornisce informazioni sulle posizioni nel percorso o sulla strada di percorrenza. È possibile visualizzare i punti di interesse sul percorso, ad esempio

<span id="page-17-0"></span>ristoranti, stazioni di rifornimento o aree di sosta. Mentre si percorre un'autostrada, è anche possibile visualizzare informazioni e servizi disponibili sulle uscite e le città, simili alle informazioni sui segnali stradali dell'autostrada.

È possibile modificare tre categorie da mostrare attraverso lo strumento Luoghi sul percorso.

## **Visualizzazione delle posizioni sul percorso**

- 1 Sulla mappa, selezionare  $\frac{1}{2}$  > Luoghi sul percorso.
- **2** Selezionare un'opzione:
	- Per visualizzare la posizione successiva sul percorso in  $c$ iascuna categoria, selezionare  $\blacksquare$ , se necessario.
	- Per visualizzare informazioni e servizi disponibili per le uscite delle autostrade e le città sul percorso, selezionare  $\ddagger$ .

**NOTA:** questa opzione è disponibile solo se si viaggia su un'autostrada o quando un percorso include un'autostrada.

**3** Selezionare un elemento per visualizzare un elenco di posizioni per la categoria, uscita o città.

## **Personalizzazione delle categorie Luoghi sul percorso**

È possibile modificare le categorie delle posizioni visualizzate nello strumento Luoghi sul percorso.

- 1 Sulla mappa, selezionare  $\frac{1}{2}$  > **Luoghi sul percorso**.
- **2** Selezionare una categoria.
- 3 Selezionare \.
- **4** Selezionare un'opzione:
	- Per spostare una categoria in alto o in basso nell'elenco, selezionare e trascinare la freccia accanto al nome della categoria.
	- Selezionare una categoria per cambiarla.
	- Per creare una categoria personalizzata, selezionare una categoria, selezionare **Personalizza ricerca** e immettere il nome dell'attività commerciale o della categoria.
- **5** Selezionare **Salva**.

## **Simboli di avvertenza e avviso**

## **AVVERTENZA**

L'immissione del profilo del veicolo non garantisce che le caratteristiche del veicolo siano prese in considerazione per tutti i percorsi suggeriti o che vengano ricevute le icone di avvertenza di cui sopra in tutti i casi. I dati mappa potrebbero contenere limitazioni e il dispositivo potrebbe non essere in grado di tenere in considerazione tali limitazioni o le condizioni delle strade in tutti i casi. Fare sempre riferimento ai cartelli stradali presenti e alle condizioni della strada per decidere il percorso.

I simboli di avvertenza e avviso possono essere visualizzati sulla mappa o nelle indicazioni dei percorsi per avvisare l'utente della presenza di potenziali pericoli e delle condizioni della strada.

## **Avvertenze di limitazione**

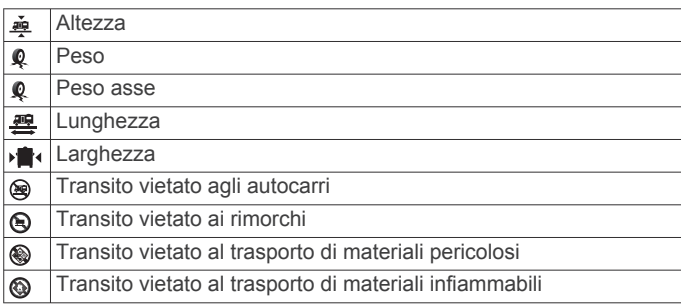

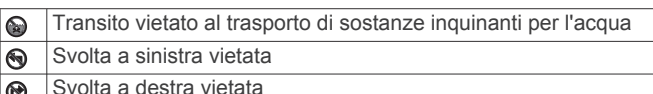

- $^{\circledR}$
- Inversione a U vietata  $^{\circ}$

## **Avvertenze sulle condizioni stradali**

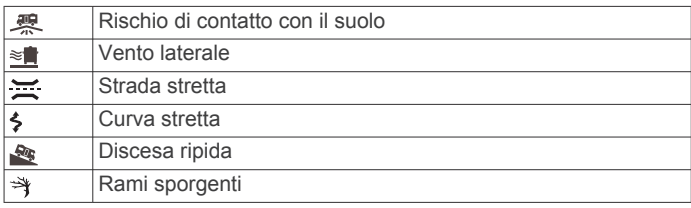

#### **Avvisi**

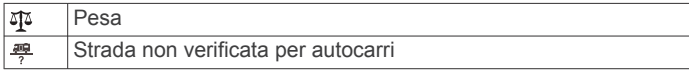

## **Informazioni di viaggio**

## **Visualizzazione dei dati di viaggio sulla mappa**

Prima di poter visualizzare i dati di viaggio sulla mappa, è necessario aggiungere lo strumento al menu degli strumenti mappa.

Sulla mappa, selezionare > **Dati di viaggio**.

## *Personalizzazione dei campi relativi ai dati di viaggio*

Prima di poter personalizzare i dati visualizzati nello strumento mappa dei dati di viaggio, è necessario aggiungere tale strumento all'apposito menu.

- **1** Sulla mappa, selezionare > **Dati di viaggio**.
- **2** Selezionare un campo relativo ai dati di viaggio.
- **3** Selezionare un'opzione.

Il nuovo campo dei dati di viaggio viene visualizzato nell'apposito strumento mappa.

#### **Visualizzazione della pagina di informazioni sul viaggio**

La pagina delle informazioni di viaggio indica la velocità e fornisce informazioni utili sul viaggio.

**NOTA:** in caso di soste frequenti, lasciare acceso il dispositivo affinché possa misurare con precisione il tempo trascorso.

Nella mappa, selezionare **Velocità**.

## **Visualizzazione del registro di viaggio**

Il dispositivo consente di registrare il percorso effettuato in un registro di viaggio.

- **1** Selezionare  $\phi$  > Navigazione > Mappa e veicolo > Livelli **mappa**.
- **2** Selezionare la casella di controllo **Registro di viaggio**.

#### **Reimpostazione delle informazioni di viaggio**

- **1** Nella mappa, selezionare **Velocità**.
- **2** Selezionare  $\equiv$  > Reimposta campi.
- **3** Selezionare un'opzione:
	- Se non si sta seguendo un percorso, selezionare **Seleziona tutto** per reimpostare tutti i campi dati della prima pagina, eccetto il tachimetro.
	- Selezionare **Azzera dati viaggio** per reimpostare le informazioni presenti nel computer di viaggio.
	- Selezionare **Azzera velocità massima** per reimpostare la velocità massima.
	- Selezionare **Azzera dati viaggio B** per reimpostare il contachilometri.

## <span id="page-18-0"></span>**Visualizzazione del traffico sul percorso**

Per utilizzare questa funzione, è necessario che il dispositivo riceva i dati infotraffico (*Traffico*[, pagina 17\)](#page-22-0).

È possibile visualizzare gli eventi relativi al traffico lungo il percorso o sulla strada che si sta percorrendo.

**1** Durante la navigazione di un percorso, selezionare: > **Traffico**.

L'evento relativo al traffico più vicino viene visualizzato in un pannello a destra della mappa.

**2** Selezionare l'evento relativo al traffico per visualizzare ulteriori dettagli.

## **Visualizzazione del traffico sulla mappa**

La mappa del traffico visualizza il flusso del traffico con codici a colori e i rallentamenti nelle strade circostanti.

- 1 Nel menu principale, selezionare  $\oplus$  >  $\bullet$  > **Traffico**.
- **2** Se necessario, selezionare  $\equiv$  > **Legenda** per visualizzare la legenda relativa alla mappa del traffico.

#### **Ricerca degli eventi relativi al traffico**

- 1 Nel menu principale, selezionare  $\oplus$  >  $\bullet$  > **Traffico**.
- 2 Selezionare  $\equiv$  > **Eventi**.
- **3** Selezionare una voce nell'elenco.
- **4** Se è presente più di un evento, utilizzare le frecce per visualizzare ulteriori eventi.

## **Personalizzazione della mappa**

#### **Personalizzazione dei livelli mappa**

È possibile personalizzare quali dati visualizzare sulla mappa, ad esempio le icone per i punti di interesse e le condizioni della strada.

- **1** Selezionare  $\Phi_{\Phi}$  > Navigazione > Mappa e veicolo > Livelli **mappa**.
- **2** Selezionare la casella di controllo accanto a ciascun livello da visualizzare sulla mappa.

#### **Modifica dei campi dati della mappa**

- **1** Nella mappa, selezionare un campo dati. **NOTA:** non è possibile personalizzare Velocità.
- **2** Selezionare un tipo di dati da visualizzare.

#### **Modifica della prospettiva della mappa**

- **1** Selezionare > **Navigazione** > **Mappa e veicolo** > **Vista Mappa Automobilistica**.
- **2** Selezionare un'opzione:
	- Selezionare **Traccia in alto** per visualizzare la mappa in formato bidimensionale (2-D) con la direzione di viaggio orientata verso l'alto.
	- Selezionare **Nord in alto**per visualizzare la mappa in 2-D con il nord orientato verso l'alto.
	- Selezionare **3-D** per visualizzare la mappa in tre dimensioni.

# **Navigazione in linea retta**

## **Garmin Explore**

Il sito Web Garmin Explore e l'app per dispositivi mobili consentono di pianificare viaggi e utilizzare il cloud storage per i waypoint, i percorsi e le tracce. Garmin Explore offre funzioni di pianificazione avanzate sia online sia offline, consentendo di condividere e sincronizzare dati con il dispositivo. È possibile utilizzare l'app inclusa per scaricare mappe per l'accesso offline e navigare ovunque, senza utilizzare il servizio dati del cellulare. La app Garmin Explore è inclusa sul dispositivo. È anche possibile scaricare l'app Garmin Explore dall'app store sullo smartphone oppure accedere al sito Web [explore.garmin.com.](http://explore.garmin.com)

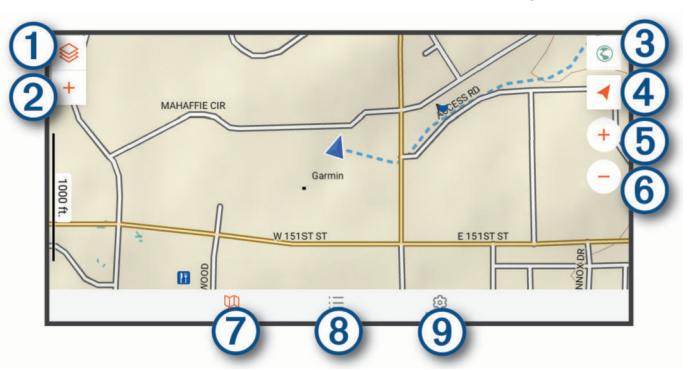

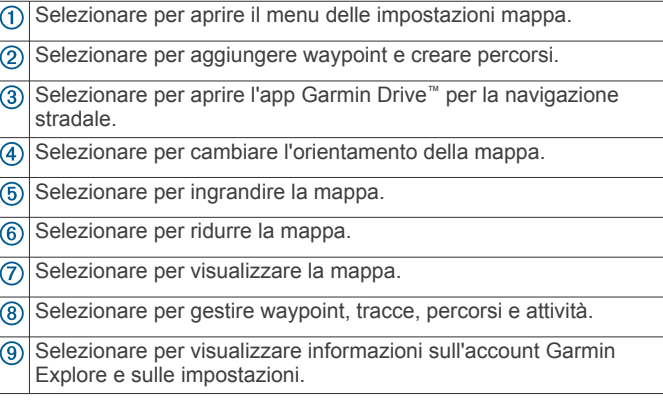

## **Accesso a un account Garmin Explore**

La prima volta che si utilizza il dispositivo, viene richiesto di accedere a un account Garmin Explore.

- **1** Selezionare **Explore**.
- **2** Ho letto e accettato il Contratto di licenza dell'utente finale.

**NOTA:** se non si accettano i termini della licenza, selezionare  $\triangleleft$  per uscire dall'app Garmin Explore. Non sarà possibile utilizzare la app Garmin Explore finché i contratti di licenza non verranno accettati.

- **3** Selezionare **Successivo**.
- **4** Selezionare un'opzione:
	- Per sincronizzare automaticamente i dati del dispositivo con l'account Garmin Explore, selezionare **Sincronizza i miei dati**.
	- Per creare un account Garmin Explore senza sincronizzare i dati, selezionare **Non ora**.
- **5** Selezionare un'opzione:
	- Se già si dispone di un account Garmin Explore, inserire l'indirizzo e-mail e la password, quindi selezionare **Successivo**.
	- Se non si dispone di un account Garmin Explore, selezionare **Creane uno**.
- **6** Seguire le istruzioni visualizzate per creare o accedere all'account Garmin Explore.

#### **Mappa**

#### *Download di mappe Garmin Explore*

Prima di poter scaricare mappe Garmin Explore, è necessario connettersi a una rete wireless (*[Collegamento a una rete](#page-26-0)  wireless*[, pagina 21\)](#page-26-0).

**1** Dalla app **Explore**, selezionare <sup>○</sup> > Mappa > Download **mappe**.

Viene visualizzato un elenco di mappe relativo alla posizione dell'utente.

- <span id="page-19-0"></span>**2** Selezionare **Mostra più tipi di mappe** per visualizzare ulteriori tipi di mappe (opzionale).
- **3** Selezionare un tipo di mappa, quindi selezionare  $\mathbb{Q}$ .
- **4** Se necessario, selezionare **Seleziona Regione** o **Seleziona waypoint** per scaricare le mappe di un'altra regione o di una posizione waypoint differente.

## **Aggiornamento delle mappe Garmin Explore**

1 Dalla app **Explore**, selezionare  $\otimes$  > Mappa > **Aggiornamenti mappa**.

Viene visualizzato un elenco di aggiornamenti mappe.

- **2** Selezionare un'opzione:
	- Per scaricare una mappa specifica, selezionare  $\mathbb Q$ .
	- Per scaricare tutti gli aggiornamenti, selezionare **Aggiorna tutto**.

#### *Filtro dei dati mappa*

- **1** Selezionare **Mappa**  $>$
- **2** Selezionare un'opzione:
	- Per filtrare i dati mappa delle raccolte, selezionare **Raccolte** e selezionare un'opzione.
	- Per filtrare i dati mappa delle attività, selezionare **Attività**  e selezionare un'opzione.

#### *Impostazioni della mappa Garmin Explore*

Nell'app Explore, selezionare Account.

- **Campi dati**: aggiunge i campi dati relativi alla direzione, la quota, la velocità e le coordinate GPS alla mappa.
- **Barra della scala**: aggiunge una scala della distanza alla mappa.
- **Controlli zoom**: attiva o disattiva i controlli dello zoom sulla mappa.

**Unità**: consente di impostare le unità di misura.

#### *Creazione di un waypoint*

È possibile utilizzare la app Garmin Explore per creare e salvare waypoint. È possibile utilizzare il dispositivo per navigare verso le posizioni dei waypoint.

- **1** Selezionare **Mappa**.
- **2** Selezionare un'opzione.
	- Per creare un waypoint nella posizione corrente, selezionare  $\bigstar$  > Aggiungi waypoint.
	- Per creare un waypoint in un'altra posizione sulla mappa, toccare una posizione sulla mappa e selezionare **Aggiungi waypoint**.
- **3** Se necessario, selezionare **Seleziona per modificare le note.**. e aggiungere note relative alla posizione.

#### *Creazione di un percorso*

- **1** Nella app Explore, selezionare Mappa >  $\blacklozenge$  > Aggiungi **percorso**.
- **2** Selezionare una posizione di partenza.
- **3** Selezionare punti aggiuntivi per creare una linea del percorso.
- **4** Se necessario, selezionare **Modifica**, quindi selezionare un punto e spostarlo.
- **5** Se necessario, selezionare **Elimina** e selezionare un punto.
- **6** Selezionare **Salva**.

#### **Libreria**

#### *Visualizzazione della libreria*

- **1** Nell'app **Explore**, selezionare **Biblioteche**.
- **2** Selezionare un tipo di dati.
- **3** Selezionare una voce per visualizzare i dettagli. SUGGERIMENTO: selezionare  $\Delta$  per visualizzare il profilo quota di una traccia, percorso o attività.

4 Se necessario, selezionare  $\bigcirc$  per scaricare mappe dell'area.

#### *Navigazione verso una posizione salvata*

È possibile avviare un percorso verso un waypoint, traccia o percorso salvato nella libreria Garmin Explore.

- **1** Nell'app **Explore**, selezionare **Biblioteche**.
- **2** Selezionare **Waypoint**, **Tracce** o **Percorsi**.
- **3** Selezionare una posizione.
- 4 Selezionare  $\odot$ .

#### *Creazione di una raccolta*

- **1** Selezionare **Biblioteche** > **Nuova raccolta**.
- **2** Immettere il nome della raccolta.
- **3** Selezionare la raccolta, quindi selezionare **Aggiungi**.
- **4** Selezionare un tipo di dati.
- **5** Selezionare una o più voci, quindi selezionare **Aggiungi**.

#### *Visualizzazione delle raccolte*

- **1** Selezionare **Biblioteche**.
- **2** Selezionare una raccolta.
- **3** Selezionare un tipo di dati.
- **4** Selezionare una voce per visualizzare i dettagli.
- **5** Se necessario, selezionare  $\bigcirc$  per scaricare mappe dell'area.

## **Sincronizzazione dei dati dell'account Garmin Explore**

Prima di poter sincronizzare i dati dell'account, è necessario connettersi a una rete Wi‑Fi.

È possibile sincronizzare dati come waypoint, percorsi e attività con l'account Garmin Explore. Ciò può essere utile per mantenere i dati disponibili su ciascuno dei dispositivi compatibili. Il dispositivo sincronizza periodicamente e automaticamente i dati con l'account. È inoltre possibile sincronizzare i dati manualmente in qualsiasi momento.

- **1** Nell'app **Explore**, selezionare **Account**.
- **2** Verificare che l'opzione **Sincronizza dati utente** sia selezionata.
- 3 Selezionare  $\circ$ .

#### **Importazione di file GPX con una scheda di memoria**

È possibile importare dati, tra cui waypoint, rotte e tracce nel formato file .gpx da una scheda microSD<sup>®</sup> compatibile.

- **1** Inserire una scheda microSD compatibile contenente uno o più file .gpx nell'alloggiamento della scheda di memoria sul dispositivo (*[Installazione di una scheda di memoria per](#page-31-0) [mappe e dati](#page-31-0)*, pagina 26).
- **2** Sul dispositivo Overlander, selezionare **Explore** > **Biblioteche** > **Importa in Explore** > **Scheda di memoria**.
- **3** Selezionare uno o più file .gpx, quindi selezionare **SELEZIONA**.
- **4** Selezionare un'opzione:
	- Per importare i file come posizioni non organizzate, selezionare **Importa come non organizzati**.
	- Per importare i file in una raccolta, selezionate una raccolta.
- **5** Selezionare **Importa**.

#### **Esportazione di file GPX con una scheda di memoria**

È possibile esportare dati, tra cui waypoint, rotte e tracce su una scheda microSD compatibile.

- **1** Inserire una scheda microSD compatibile nell'alloggiamento della scheda di memoria sul dispositivo (*[Installazione di una](#page-31-0) [scheda di memoria per mappe e dati](#page-31-0)*, pagina 26).
- **2** Sul dispositivo Overlander, selezionare **Explore** > **Biblioteche** > **Esporta da Explore** > **Scheda di memoria**.
- **3** Selezionare uno o più waypoint, rotte o tracce.

#### <span id="page-20-0"></span>**4** Selezionare **Esporta**.

## **Registrazione delle tracce**

La funzione di rilevamento registra il percorso dell'utente. Quando si avvia il rilevamento, il dispositivo registra la posizione dell'utente e aggiorna il tracciato. Se il dispositivo è associato a un dispositivo inReach® , esso registra i punti traccia e li trasmette attraverso la rete satellitare secondo un determinato intervallo di invio.

- 1 Selezionare  $\oplus$  >  $\bullet$  > Registratore tracce.
- **2** Selezionare **Avvia**.

## **Modifica degli intervalli di rilevamento**

Prima di poter modificare gli intervalli di rilevamento, è necessario associare il dispositivo a un dispositivo inReach compatibile.

È possibile modificare gli intervalli di rilevamento per determinare la frequenza con cui i dispositivo registra e trasmette i punti traccia.

- **1** Selezionare  $\oplus$  >  $\bullet$  > Registratore tracce >  $\bullet$ .
- **2** Selezionare un'opzione:
	- Per modificare la frequenza con cui il dispositivo registra un punto traccia e lo trasmette sulla rete satellitare, selezionare **Frequenza invio**.
	- Per impostare la frequenza con cui il dispositivo registra la propria posizione e aggiorna il tracciato, selezionare **Frequenza registri**.
- **3** Selezionare un intervallo.

**SUGGERIMENTO:** selezionare Spegni per disattivare le funzioni di invio o registrazione.

## **Interruzione del rilevamento**

- 1 Selezionare  $\oplus$  >  $\bullet$  > Registratore tracce > Stop.
- **2** Selezionare un'opzione.
	- Per continuare a registrare una traccia, selezionare **Riprendi registrazione**.
	- Per salvare una traccia per la visualizzazione in Garmin Explore, selezionare **Salva traccia su Garmin Explore**.
	- Per eliminare la traccia, selezionare **Elimina traccia**.

## **Inclinazione e rollio**

#### **AVVERTENZA**

L'applicazione inclinazione e rollio consente di mostrare gli angoli dei veicoli solo in base alle misurazioni calibrate. L'utente è responsabile della calibrazione del dispositivo. Le modifiche alla posizione del dispositivo dopo la calibrazione possono influire sulla precisione delle sue misurazioni. I valori misurati rappresentano solo suggerimenti basati sull'input dell'utente nel dispositivo. Effettuare letture attente e frequenti specialmente a seguito di cambiamenti alle condizioni ambientali. Considerare sempre un margine di sicurezza per far fronte ai cambiamenti delle condizioni e agli errori di lettura. La mancata osservanza delle misurazioni relative al veicolo e all'ambiente possono causare incidenti anche mortali.

Il dispositivo avvisa se il veicolo si inclina o rolla su un angolo che potrebbe influire sulla stabilità del veicolo.

#### **Calibrazione dell'inclinazione e del rollio**

È possibile impostare l'angolazione del veicolo su zero in qualsiasi momento.

- **1** Parcheggiare il veicolo in superficie e in piano.
- **2** Regolare la posizione del dispositivo nel supporto affinché sia possibile visualizzare comodamente lo schermo.
- **3** Selezionare > > **Inclinazione e rollio** > **Calibra**.

I valori di inclinazione e rollio vengono azzerati.

#### **AVVERTENZA**

Per mantenere la massima precisione, è necessario calibrare l'inclinazione e il rollio ogni volta che si riposiziona il dispositivo.

#### **Regolazione degli angoli di avvertimento**

È possibile regolare gli angoli nei quali il dispositivo attiva un avviso di inclinazione o rollio. L'utente è responsabile relativamente alla conoscenza e all'impostazione dell'angolo di inclinazione e rollio corretto per il proprio veicolo.

- **1** Selezionare  $\oplus$  >  $\bullet$  > Inclinazione e rollio >  $\cdot$  > Angoli **allarme**.
- **2** Scorrere verso l'alto o verso il basso per regolare gli angolo di avvertimento relativi all'inclinazione o al rollio.
- **3** Selezionare **Accetta**.

#### **Attivazione o disattivazione degli avvisi sull'angolo massimo**

- **1** Selezionare  $\mathbf{\oplus}$  >  $\mathbf{\bullet}$  > Inclinazione e rollio >  $\vdots$
- **2** Selezionare un'opzione:
	- Per attivare o disattivare le notifiche sull'inclinazione e il rollio, selezionare **Notifiche inclinazione e rollio**.
	- Per attivare o disattivare gli avvisi audio, selezionare **Avvisi audio**.

## **Visualizzazione dell'altimetro, del barometro e della bussola**

Il dispositivo contiene un altimetro interno, un barometro e una bussola con calibrazione automatica.

Selezionare  $\oplus$  >  $\bullet$  > ABC.

## **Calibrazione della bussola**

#### *AVVISO*

Calibrare la bussola elettronica all'esterno. Per migliorare la precisione della direzione, non sostare nelle vicinanze di oggetti metallici o di oggetti che potrebbero influenzarne i campi magnetici, ad esempio veicoli, dispositivi elettronici, edifici o cavi elettrici ad altezza uomo.

Quando il dispositivo è collegato al supporto magnetico, esso utilizza i dati GPS per determinare la direzione della bussola. Quando il dispositivo viene rimosso dal supporto magnetico, esso utilizza una bussola integrata per mostrare la direzione.

Ogni volta che il dispositivo viene scollegato dal supporto magnetico, è necessario calibrare la bussola. Se la bussola non funziona correttamente, ad esempio in seguito a spostamenti su lunghe distanze o sbalzi di temperatura, è possibile calibrare la bussola manualmente per migliorarne la precisione.

- **1** Scollegare il dispositivo dal supporto magnetico e allontanarsi da oggetti che influenzano i campi magnetici.
- **2** Selezionare > **Calibrazione bussola**.
- **3** Seguire le istruzioni visualizzate sullo schermo.

# **Telecomando inReach**

La funzione telecomando inReach consente di controllare il dispositivo inReach utilizzando il dispositivo Overlander. È possibile inviare messaggi, visualizzare rapporti meteo, attivare un allarme SOS e altro. Visitare il sito Web [buy.garmin.com](http://buy.garmin.com) per acquistare un dispositivo inReach.

## **Collegamento di un dispositivo inReach**

- **1** Posizionare il dispositivo inReach entro 3 m (10 piedi) dal dispositivo Overlander.
- 2 Sul dispositivo Overlander, selezionare  $\oplus$ .
- **3** Selezionare la scheda **Explore**.
- <span id="page-21-0"></span>**4** Selezionare **inReach**.
- **5** Attenersi alle istruzioni visualizzate sul dispositivo Overlander per completare il processo di associazione.

Una volta completato il processo di associazione, i dispositivi inReach e Overlander si connetteranno automaticamente quando si troveranno nel raggio di copertura.

## **Invio di un messaggio inReach**

Prima di poter inviare un messaggio inReach tramite il dispositivo Overlander, è necessario associarlo a un dispositivo inReach compatibile (*[Collegamento di un dispositivo inReach](#page-20-0)*, [pagina 15\)](#page-20-0).

È possibile utilizzare il dispositivo per inviare messaggi inReach ai propri contatti.

- **1** Selezionare  $\oplus$  >  $\bullet$  > inReach >
- **2** Selezionare  $\Theta$  per aggiungere uno o più contatti.
- **3** Inserire un messaggio.
- **4** Selezionare **Invia**.

## **SOS**

In caso di emergenza è possibile contattare il centro IERCC (International Emergency Rescue Coordination Center) di GEOS per chiedere aiuto. Premendo il pulsante SOS viene inviato un messaggio al centro di coordinamento soccorsi e questo comunica ai soccorritori appropriati la situazione dell'utente. È possibile comunicare con il centro di coordinamento soccorsi durante un'emergenza mentre si attende l'arrivo dei soccorsi. La funzione SOS deve essere utilizzata esclusivamente in caso di reale emergenza.

## **Inviare un SOS**

Prima di poter inviare un SOS tramite il dispositivo Overlander, è necessario associarlo a un dispositivo inReach compatibile (*[Collegamento di un dispositivo inReach](#page-20-0)*, pagina 15).

**NOTA:** in modalità SOS, non è possibile spegnere il dispositivo inReach.

- **1** Selezionare  $\oplus$  >  $\bullet$  > inReach >  $\equiv$  > SOS.
- **2** Scorrere l'icona **SOS** verso destra.
- **3** Attendere il conto alla rovescia dell'SOS.

Il dispositivo invia un messaggio predefinito al servizio di soccorso con i dettagli sulla posizione dell'utente.

**4** Rispondere al messaggio di conferma dell'operatore del servizio di soccorso.

La risposta consente agli operatori di sapere che l'utente è in grado di interagire con loro durante il soccorso.

Per i primi 10 minuti viene inviata ogni minuto una posizione aggiornata al servizio di soccorso. Per ridurre il consumo della batteria, dopo i primi 10 minuti viene inviata una posizione aggiornata ogni 10 minuti se si è in movimento e ogni 30 minuti se si è stazionari.

#### **Annullare un SOS**

Se l'emergenza è cessata, è possibile annullare un SOS notificando immediatamente gli operatori del servizio di soccorso.

Selezionare **Annulla SOS** > **Annulla SOS**.

Il dispositivo trasmette la richiesta di annullamento. Una volta ricevuto un messaggio di conferma dell'annullamento, il dispositivo torna a funzionare normalmente.

# **Chiamata vivavoce**

**NOTA:** mentre la maggior parte dei telefoni e degli auricolari è supportata e può essere utilizzata, non si garantisce che un telefono o un auricolare specifico possano essere utilizzati. Non tutte funzioni potrebbero essere disponibili sul telefono in uso.

La tecnologia wireless Bluetooth Bluetooth consente di collegare il dispositivo al telefono cellulare e all'auricolare per utilizzarlo come dispositivo vivavoce. Per verificare se il telefono cellulare con tecnologia Bluetooth è compatibile con il dispositivo, visitare il sito Web [www.garmin.com/bluetooth](http://www.garmin.com/bluetooth).

## **Associazione del telefono**

Per poter utilizzare la funzione Chiamata vivavoce, è necessario associare il dispositivo a un telefono cellulare compatibile.

- **1** Posizionare il telefono e il dispositivo Overlander a una distanza massima di 3 m (10 piedi) l'uno dall'altro.
- **2** Sul telefono, attivare la tecnologia wireless Bluetooth e impostare il telefono su visibile affinché venga rilevato da altri dispositivi.

Per ulteriori informazioni, consultare il Manuale Utente del telefono.

- **3** Sul dispositivo Overlander, selezionare  $\Phi_{\Phi}$  > Bluetooth.
- **4** Selezionare l'interruttore di accensione/spegnimento per attivare la tecnologia Bluetooth.

Viene visualizzato un elenco dei dispositivi Bluetooth nelle vicinanze.

- **5** Selezionare il telefono dall'elenco visualizzato.
- **6** Se necessario, confermare che il codice visualizzato sul telefono corrisponda a quello visualizzato sul dispositivo Overlander.
- **7** Selezionare **Associa**.

**NOTA:** per visualizzare i contatti e i registri delle chiamate sul dispositivo Overlander, è necessario accedere alle impostazioni Bluetooth sul telefono e attivare il consenso alla condivisione dei contatti per il dispositivo Overlander associato. Per ulteriori informazioni, consultare il Manuale Utente del telefono.

#### **Suggerimenti successivi all'associazione dei dispositivi**

- Dopo l'associazione iniziale, i due dispositivi possono collegarsi automaticamente a ogni accensione.
- Quando il telefono è collegato al dispositivo, è possibile ricevere chiamate vocali.
- Una volta acceso, il dispositivo tenta di collegarsi all'ultimo telefono a cui era stato associato.
- Potrebbe essere necessario impostare la connessione automatica del telefono quando il dispositivo viene acceso.
- Per effettuare chiamate, l'autorizzazione alla condivisione dei contatti deve essere abilitata per il dispositivo di navigazione nelle impostazioni Bluetooth sul telefono.
- Verificare che le funzioni Bluetooth che si desidera utilizzare siano attivate.

#### **Associazione di ulteriori dispositivi Bluetooth**

- **1** Posizionare l'auricolare o il telefono e il dispositivo Bluetooth a una distanza massima di 10 m (33 piedi) l'uno dall'altro.
- **2** Sul dispositivo, attivare la tecnologia wireless Bluetooth.
- **3** Sull'auricolare o telefono, attivare il vivavoce Bluetooth e renderlo visibile ad altri dispositivi Bluetooth.
- 4 Sul dispositivo, selezionare  $\Phi_{\Phi}$  > Bluetooth.

Viene visualizzato un elenco dei dispositivi Bluetooth nelle vicinanze.

- **5** Selezionare l'auricolare o il telefono dall'elenco.
- **6** Selezionare **Associa**.

## **Come effettuare una chiamata**

1 Selezionare &

- <span id="page-22-0"></span>**2** Selezionare un'opzione:
	- Per comporre un numero, selezionare !!!, inserire un numero di telefono e selezionare L.
	- Per chiamare un numero composto di recente o un numero di telefono ricevuto, selezionare  $\mathbb O$  e selezionare un numero.
	- Per chiamare un contatto dalla rubrica, selezionare ... quindi selezionare un contatto.

## **Ricezione di una chiamata**

Quando si riceve una chiamata, selezionare **Rispondi** o **Ignora**.

## **Uso delle opzioni disponibili durante la chiamata**

Le opzioni all'interno della chiamata vengono visualizzate quando si risponde a una chiamata. Alcune opzioni non sono compatibili con il telefono in uso.

**SUGGERIMENTO:** se la pagina delle opzioni all'interno della chiamata viene chiusa è possibile riaprirla selezionando *j* dal menu principale.

- Per configurare una chiamata in conferenza, selezionare  $\bigstar$ .
- Per trasferire l'audio al telefono, selezionare  $\mathcal{Y}$ .

**SUGGERIMENTO:** è possibile utilizzare questa funzione per scollegare la connessione di Bluetooth e continuare la chiamata o per preservare la propria privacy.

- Per utilizzare il tastierino numerico, selezionare ... **SUGGERIMENTO:** questa funzione consente di utilizzare sistemi automatici, quali ad esempio la casella vocale.
- Per disattivare il microfono, selezionare ...
- Per terminare la chiamata, selezionare  $\rightarrow$ .

## **Salvare un numero di telefono come predefinito**

È possibile salvare fino a tre contatti come predefiniti sul tastierino numerico. Ciò consente di chiamare rapidamente il proprio numero di casa, un familiare o i contatti chiamati con più frequenza.

- **1** Selezionare  $\mathcal{S} > \mathbf{III}$ .
- **2** Tenere premuto un numero predefinito, ad esempio **Preferito 1**.
- **3** Selezionare un contatto.

## **Disconnessione di un dispositivo Bluetooth**

È possibile disconnettere temporaneamente un dispositivo Bluetooth senza eliminarlo dall'elenco dei dispositivi associati. In futuro, il dispositivo Bluetooth potrà connettersi automaticamente al dispositivo Overlander.

- **1** Selezionare  $\ddot{\omega}$  > Bluetooth.
- **2** Selezionare il dispositivo da scollegare.

## **Eliminazione di un dispositivo Bluetooth associato**

È possibile eliminare un dispositivo Bluetooth associato per impedire che si connetta automaticamente al dispositivo Overlander in futuro. L'eliminazione di uno smartphone associato elimina anche tutti i contatti sincronizzati della rubrica e l'elenco chiamate dal dispositivo Overlander.

- **1** Selezionare  $\Phi$ o > Bluetooth.
- **2** Accanto al nome del dispositivo Bluetooth, selezionare  $\bullet$  > **Elimina**.

## **Eliminazione di un telefono associato**

È possibile eliminare un telefono associato per evitare che venga automaticamente connesso al dispositivo in futuro.

- **1** Selezionare  $\Phi_0$  > **Bluetooth**.
- **2** Accanto al nome del telefono, selezionare  $\dot{\mathbf{\alpha}}$  > Elimina.

# **Traffico**

## *AVVISO*

Garmin non è responsabile dell'accuratezza o della puntualità dei dati Infotraffico.

Il dispositivo è in grado di fornire informazioni del traffico sul percorso selezionato. È possibile impostare il dispositivo affinché eviti il traffico durante il calcolo dei percorsi o per trovare un percorso alternativo qualora si dovesse presentare un rallentamento significativo durante la navigazione (*[Impostazioni del traffico](#page-26-0)*, pagina 21). La mappa del traffico consente di esplorare le aree circostanti per verificare la presenza di ingorghi o rallentamenti.

Per fornire informazioni sul traffico, il dispositivo deve ricevere i dati infotraffico.

• Tutti i modelli possono comunque ricevere dati infotraffico TMC utilizzando un cavo accessorio (*Ricezione dei dati infotraffico tramite un ricevitore Info Traffico*, pagina 17). Accedere alla pagina dei prodotti sul sito Web [garmin.com](http://www.garmin.com)  per trovare e acquistare un cavo Info Traffico compatibile.

I dati infotraffico non sono disponibili in tutte le aree. Per informazioni sulle aree di copertura del traffico, visitare il sito Web [garmin.com/traffic](http://www.garmin.com/traffic).

## **Ricezione dei dati infotraffico tramite un ricevitore Info Traffico**

#### *AVVISO*

Il surriscaldamento dei parabrezza e la vernice metallizzata possono ridurre le prestazioni del ricevitore Info Traffico.

Un ricevitore Info Traffico riceve i dati infotraffico da un segnale di trasmissione via etere, analogico o digitale, laddove disponibile. Un cavo ricevitore Info Traffico via etere, analogico o digitale a seconda dei casi, è disponibile come accessorio per tutti i modelli. Accedere alla pagina dei prodotti sul sito Web [garmin.com](http://www.garmin.com) per trovare e acquistare un cavo Info Traffico compatibile. I dati infotraffico non sono disponibili in tutte le aree.

Collegare il dispositivo alla presa di alimentazione accendisigari utilizzando il cavo Info Traffico (*[Installazione e](#page-6-0) [alimentazione del dispositivo nel veicolo](#page-6-0)*, pagina 1).

**NOTA:** il cavo del ricevitore Info Traffico ha un'antenna integrata già predisposta per la ricezione digitale delle informazioni sul traffico. Laddove disponibile, il ricevitore Info Traffico digitale riceve i dati dalle stazioni radio FM attraverso la tecnologia HD Radio™.

Quando ci si trova in un'area di copertura infotraffico, il dispositivo può visualizzare le relative informazioni e consentire di evitare i ritardi dovuti al traffico.

## **Attivazione della funzione Traffico**

Prima di poter attivare la funzione Traffico, è necessario collegare il dispositivo al cavo di un ricevitore Info Traffico compatibile (*Ricezione dei dati infotraffico tramite un ricevitore Info Traffico*, pagina 17).

È possibile attivare o disattivare i dati sul traffico.

- **1** Selezionare > **Navigazione** > **Traffico**.
- **2** Selezionare la casella di controllo **Traffico**.

## <span id="page-23-0"></span>**Visualizzazione del traffico sulla mappa**

La mappa del traffico visualizza il flusso del traffico con codici a colori e i rallentamenti nelle strade circostanti.

- **1** Nel menu principale, selezionare  $\oplus$  >  $\bullet$  > **Traffico**.
- $2$  Se necessario, selezionare  $\equiv$  > **Legenda** per visualizzare la legenda relativa alla mappa del traffico.

## **Ricerca degli eventi relativi al traffico**

- 1 Nel menu principale, selezionare  $\oplus$  >  $\bullet$  > **Traffico**.
- **2** Selezionare  $\equiv$  > **Eventi**.
- **3** Selezionare una voce nell'elenco.
- **4** Se è presente più di un evento, utilizzare le frecce per visualizzare ulteriori eventi.

# **Comando vocale**

**NOTA:** la funzione Comando vocale non è disponibile per tutte le lingue e regioni e potrebbe non essere disponibile su tutti i modelli.

**NOTA:** la funzione Navigazione ad attivazione vocale potrebbe non raggiungere le prestazioni desiderate se ci si trova in un ambiente rumoroso.

La funzione Comando vocale consente di utilizzare il dispositivo pronunciando parole e comandi. Il menu Comando vocale fornisce indicazioni vocali e un elenco di comandi disponibili.

## **Impostazione della frase di attivazione**

La frase di attivazione è una parola o frase che consente di attivare la funzione di comando vocale. La frase di attivazione predefinita è OK Garmin.

**SUGGERIMENTO:** è possibile ridurre la probabilità di attivazione accidentale della funzione Comando vocale utilizzando una frase di attivazione complessa.

- **1** Selezionare > > **Comando vocale** > > **Frase di attivazione**.
- **2** Inserire una nuova frase di attivazione. Una volta immessa, il dispositivo indica l'intensità della frase di attivazione.
- **3** Selezionare **Fatto**.

## **Attivazione del comando vocale**

- **1** Pronunciare **OK Garmin**. Viene visualizzato il menu Comando vocale.
- **2** Pronunciare un comando del menu.
- **3** Rispondere ai comandi vocali per completare la ricerca o l'azione.

## **Suggerimenti sui comandi vocali**

- Parlare con una voce normale rivolgendosi verso il dispositivo.
- Ridurre i rumori di sottofondo, ad esempio le voci o la radio, per aumentare l'accuratezza del riconoscimento vocale.
- Pronunciare i comandi come vengono visualizzati sullo schermo.
- Rispondere alle indicazioni vocali del dispositivo in base alle esigenze.
- Per ridurre la probabilità dell'attivazione accidentale dei comandi vocali, aumentare la lunghezza della frase di attivazione.
- Quando sul dispositivo viene attivata o disattivata la funzionalità Comando vocale, si dovrebbero udire due toni.

## **Avvio di un percorso tramite comando vocale**

È possibile pronunciare i nomi di località molto note.

- **1** Pronunciare la frase di attivazione (*Impostazione della frase di attivazione*, pagina 18).
- **2** Pronunciare **Trova località**.
- **3** Attendere l'indicazione vocale e pronunciare il nome della posizione.
- **4** Pronunciare il numero della riga.
- **5** Pronunciare **Naviga**.

## **Disattivazione dell'audio delle istruzioni**

È possibile disattivare l'audio delle indicazioni vocali per la funzione Comando vocale senza disattivare quello del dispositivo.

- **1** Selezionare  $\oplus$  >  $\bullet$  > Comando vocale >  $\uparrow$ .
- **2** Selezionare **Disattiva istruzioni** > **Attivato**.

# **Uso delle applicazioni**

## **Visualizzazione del Manuale Utente sul dispositivo**

È possibile visualizzare integralmente il Manuale d'istruzioni sullo schermo del dispositivo.

1 Selezionare **<b>a** > Aiuto.

Il Manuale viene visualizzato nella lingua che si utilizza normalmente (*[Impostazione della lingua di testo](#page-27-0)*, [pagina 22](#page-27-0)).

2 Selezionare Q per eseguire la ricerca del Manuale Utente (opzionale).

## **Visualizzazione di percorsi e destinazioni precedenti**

Per poter utilizzare questa funzione, è necessario attivare la funzione della cronologia di viaggio (*[Impostazioni del](#page-27-0) dispositivo*[, pagina 22](#page-27-0)).

È possibile visualizzare i percorsi precedenti e le località in cui è stata effettuata una sosta sulla mappa.

Selezionare  $\oplus$  > Dove sono stato.

## **App del telecomando wireless FUSION-Link™**

È possibile utilizzare l'app del telecomando FUSION-Link sul dispositivo Overlander per controllare uno stereo FUSION® compatibile. È possibile regolare il volume, modificare la sorgente, controllare la riproduzione, selezionare e gestire le stazioni radio preselezionate, regolare alcune impostazioni dello stereo e configurare i profili DSP sullo stereo.

L'app comunica con lo stereo utilizzando una connessione wireless per il dispositivo Overlander. Connettere il dispositivo allo stereo mediante la tecnologia Bluetooth per utilizzare l'applicazione.

Se si connette lo stereo a una rete Wi-Fi, l'app è in grado di comunicare con lo stereo utilizzando la rete che fornisce una gamma più ampia rispetto a una connessione Bluetooth.

## **Connessione a uno stereo tramite Bluetooth**

- **1** Attivare la modalità visibile Bluetooth sullo stereo FUSION compatibile.
- **2** Accendere il dispositivo Overlander e posizionare il dispositivo entro 10 m (33 piedi) dallo stereo.
- **3** Sul dispositivo Overlander, selezionare  $\Phi_0$  > Bluetooth.
- **4** Selezionare lo stereo FUSION nell'elenco dei dispositivi disponibili.

## <span id="page-24-0"></span>**Connessione a uno stereo tramite una rete wireless**

È possibile connettere il dispositivo Overlander a uno stereo FUSION compatibile connesso alla stessa rete wireless.

- **1** Selezionare un'opzione:
	- Connettere lo stereo FUSION alla rete Ethernet o wireless del veicolo.
	- Se lo stereo FUSION è dotato di una rete wireless integrata, attivare le reti wireless nelle impostazioni dello stereo.
- **2** Sul dispositivo Overlander, selezionare  $\Phi_{\alpha}$  > Wi-Fi.
- **3** Selezionare la stessa rete wireless a cui è connesso lo stereo.
- **4** Se necessario, immettere una password.

#### **Riproduzione musicale**

#### *Riproduzione di musica*

- 1 Selezionare  $\oplus$  >  $\bullet$  > Fusion Link.
- **2** Selezionare uno stereo nell'elenco.
- **3** Se necessario, selezionare un brano o una stazione.

#### *Selezione di una sorgente*

- **1** Selezionare l'icona della sorgente.
- L'icona della sorgente è nell'angolo in alto a sinistra della schermata dello stereo e mostra la sorgente attualmente selezionata.
- **2** Selezionare una sorgente.

#### *Comandi di riproduzione*

I comandi di riproduzione su schermo possono cambiare a seconda della sorgente selezionata.

![](_page_24_Picture_601.jpeg)

## **Controllo audio**

#### *Regolare il volume di una zona*

- **1** Selezionare  $\oplus$  >  $\bullet$  > Fusion Link >  $\parallel$ .
- **2** Spostare il cursore per controllare il volume di una zona.

**Disattivare l'audio di tutti gli stereo collegati**

È possibile disattivare rapidamente l'audio di questo stereo o di tutti gli stereo collegati alla rete.

Da qualsiasi sorgente, selezionare

Viene visualizzato il simbolo dell'audio disattivato e l'audio di questo stereo viene disattivato.

## *Regolazione dei toni*

- **1** Selezionare  $\mathbf{\oplus}$  >  $\mathbf{\oplus}$  > Fusion Link >  $\mathbf{\ddot{o}}$  > Musica.
- **2** Selezionare una zona.
- **3** Selezionare **Tono**.
- **4** Utilizzare la barra di scorrimento per regolare il livello di ciascun tono.

#### *Disattivare l'impostazione Alza il volume per una zona*

L'impostazione Alza il volume mantiene la risposta di frequenza a volumi bassi e aumenta il volume audio percepito ad alti volumi. Questa impostazione è attivata per impostazione predefinita in tutte le zone.

- **1** Selezionare  $\oplus$  >  $\bullet$  > Fusion Link >  $\bullet$  > Musica.
- **2** Selezionare una zona.
- **3** Selezionare **Alza il volume** per attivare o disattivare l'impostazione.

#### *Regolare il guadagno di un dispositivo ausiliario*

È possibile regolare il guadagno di un dispositivo ausiliario collegato per usufruire di un livello di volume simile a quello di altre sorgenti multimediali. È possibile regolare il guadagno in incrementi di 1 dB.

- **1** Selezionare una sorgente ausiliaria.
- **2** Spostare il dispositivo di scorrimento per aumentare o ridurre il guadagno.

**NOTA:** per usufruire della qualità audio ottimale durante l'uso di un lettore multimediale portatile con uscita auricolare, potrebbe essere necessario regolare il controllo del volume sul lettore multimediale, invece di regolare il guadagno.

#### *Zone degli altoparlanti*

È possibile riunire gli altoparlanti in un'unica area di una zona degli altoparlanti. In questo modo è possibile controllare il livello audio delle singole zone. Ad esempio, è possibile che si desideri un livello audio più basso in cabina e più alto sul ponte.

È possibile impostare il bilanciamento, il limite del volume, il tono, il livello del subwoofer, la frequenza del subwoofer e il nome per ciascuna zona e configurare altre impostazioni specifiche di una zona.

#### **Regolare le impostazioni audio di una zona**

- **1** Selezionare  $\mathbf{\oplus}$  >  $\mathbf{\odot}$  > Fusion Link >  $\mathbf{\ddot{Q}}$  > Musica.
- **2** Selezionare una zona.
- **3** Selezionare **Altro**.
- **4** Selezionare una o più opzioni:

**NOTA:** non tutte le opzioni sono disponibili per tutte le zone.

- Per limitare il livello del volume massimo di questa zona, selezionare **Limite volume** e regolare il livello.
- Per impostare il livello del subwoofer per questa zona, selezionare **Livello subwoofer** e regolare il livello.
- Per regolare il bilanciamento dell'altoparlante destro e sinistro per questa zona, selezionare **Bilanciamento** e regolare il bilanciamento.

#### **Regolazione del filtro del subwoofer**

È possibile utilizzare l'impostazione relativa al filtro del subwoofer per controllare la frequenza massima del subwoofer per ciascuna zona, al fine di armonizzarla con il suono prodotto dagli altoparlanti e dal subwoofer. I segnali audio al di sopra della frequenza massima selezionata non vengono passati al subwoofer.

**NOTA:** se un'impostazione DSP è stata applicata alla zona, questa impostazione non può essere cambiata sullo stereo. È possibile visualizzare l'impostazione DSP per la frequenza

<span id="page-25-0"></span>massima ottimale come calcolato dal controller DSP, ma non è possibile regolarla.

## **1** Selezionare  $\mathbf{\oplus}$  >  $\mathbf{\odot}$  > Fusion Link >  $\mathbf{\ddot{Q}}$  > Musica.

- **2** Selezionare una zona.
- **3** Selezionare **Filtro subwoofer**.
- **4** Selezionare una frequenza.

## *Impostazioni DSP*

Alcuni stereo FUSION dispongono della funzione del segnale digitale (DSP). È possibile selezionare impostazioni DSP preconfigurate per altoparlanti e amplificatori FUSION per ottimizzare la qualità audio.

Tutte le impostazioni DSP vengono configurate tramite l'app del telecomando FUSION-Link.

**NOTA:** questa funzione non è disponibile in tutti i modelli di stereo.

## **Configurare le impostazioni DSP**

È possibile configurare le impostazioni DSP per ottimizzare l'audio in ciascuna zona in cui vengono utilizzati altoparlanti e amplificatori FUSION.

- **1** Selezionare  $\oplus$  >  $\bullet$  > Fusion Link >  $\bullet$  > Musica.
- **2** Selezionare una zona.
- **3** Selezionare **Impostazioni DSP**.
- **4** Configurare le impostazioni DSP come necessario, a seconda dei modelli di altoparlanti e amplificatori FUSION collegati alla zona.
- **5** Ripetere questi passi per ciascuna zona.
- **6** Una volta terminato di configurare le impostazioni DSP per tutte le zone, selezionare **Invia impostazioni DSP**.

## **Preselezioni**

È possibile salvare le stazioni AM, FM preferite come preselezioni per un accesso semplificato.

#### *Memorizzare una stazione*

- **1** Con una sorgente applicabile selezionata, sintonizzare lo stereo su una stazione o su un canale.
- **2** Tenere premuto **MAR**

#### *Selezione di una preselezione da un elenco*

- **1** Con una sorgente applicabile selezionata, selezionare **★**.
- **2** Selezionare una configurazione predefinita.

#### *Rimozione delle preselezioni*

- **1** Con una sorgente valida selezionata, selezionare  $\star$ .
- 2 Selezionare  $\overline{\mathbf{w}}$
- **3** Selezionare le preselezioni che si intende rimuovere.
- 4 Una volta rimosse le preselezioni, selezionare  $\bar{w}$ .

#### **Impostazioni audio**

## Selezionare  $\bigoplus$  >  $\bigcirc$  > Fusion Link >  $\bigcirc$ .

**Musica**: consente di configurare le zone altoparlante.

- **Regione di sintonizzazione**: imposta la regione utilizzata da diverse sorgenti radio.
- **Nome dispositivo:**: imposta un nome per questo stereo.
- **Ricerca in corso**: attiva la tecnologia FUSION Alpha Search Technology (FAST), che consente di cercare rapidamente le tracce in base a lettere o numeri. È possibile impostare il numero minimo di brani necessari ad attivare il menu FAST. La ricerca FAST è disponibile quando il dispositivo contiene più di tale numero di brani.
- **Aggiorna**: consente di aggiornare le impostazioni dello stereo e DSP.

**Info**: mostra le informazioni sulla versione software dello stereo.

#### *Impostazioni delle zone dell'altoparlante* **Impostare il nome di una zona**

È possibile impostare il nome di una zona dell'altoparlante per renderla più facile da identificare.

- **1** Selezionare  $\oplus$  >  $\bullet$  > Fusion Link >  $\bullet$  > Musica.
- **2** Selezionare una zona.
- **3** Selezionare **Nome zona**.
- **4** Utilizzare la tastiera su schermo per immettere un nome e selezionare **OK**.

#### **Collegamento delle zone**

È possibile collegare le zone 1 e 2 per mantenere i livelli del volume sincronizzati. La regolazione del volume di una delle zone collegate influisce su entrambe le zone.

#### $S$ elezionare  $\oplus > \bullet >$  **Fusion Link** >  $\bullet >$  **Musica** > **Zona 2** > **Collega alla zona 1**.

**NOTA:** una volta collegate le zone 1 e 2, non è possibile regolare individualmente il volume di ciascuna zona.

#### **Disattivare una zona**

È possibile disattivare una zona inutilizzata e rimuoverla dalle pagine del livello audio. Quando una zona è disattivata, non è possibile modificare alcuna impostazione per tale zona. È possibile disattivare solo le zone 3 e 4.

- **1** Selezionare  $\mathbf{\oplus}$  >  $\mathbf{\odot}$  > Fusion Link >  $\mathbf{\ddot{Q}}$  > Musica.
- **2** Selezionare una zona.
- **3** Selezionare **Zona abilitata**.

#### **Disattivazione degli amplificatori interni**

Se non si collegano gli amplificatori direttamente alle zone 1 e 2, è possibile disattivare gli amplificatori interni per ridurre il consumo energetico.

- **1** Selezionare **⊕** > > Fusion Link > ☆ > Generale.
- **2** Selezionare **Amplificatori interni**.

## **Impostazioni Overlander**

## **Impostazioni di navigazione**

#### Selezionare  $\phi_{\Phi}$  > Navigazione.

- **Profilo veicolo**: imposta il profilo del veicolo per ciascun veicolo che utilizza il dispositivo.
- **Mappa e veicolo**: imposta il livello di dettaglio mappa e l'icona del veicolo da visualizzare sul dispositivo.
- **Preferenze di percorso**: Imposta le preferenze percorso per la navigazione.
- **Assistenza alla guida**: imposta gli avvisi di assistenza alla guida.
- **Traffico**: imposta i dettagli del traffico utilizzati dal dispositivo. È possibile impostare il dispositivo affinché eviti il traffico durante il calcolo dei percorsi o per trovare un percorso alternativo qualora si dovesse presentare un rallentamento durante la navigazione (*[Come evitare i ritardi dovuti al traffico](#page-11-0) [sul percorso](#page-11-0)*, pagina 6).
- **Unità**: consente di impostare l'unità di misura utilizzata per le distanze.

#### **Impostazioni di mappa e veicolo**

#### Selezionare  $\Phi_{\Phi}$  > Navigazione > Mappa e veicolo.

- **Veicolo**: consente di impostare l'icona del veicolo che rappresenta la propria posizione sulla mappa.
- **Vista Mappa Automobilistica**: consente di impostare la prospettiva sulla mappa.
- **Dettaglio Mappa**: consente di impostare il livello di dettaglio sulla mappa. Un livello di dettaglio elevato comporta un'elaborazione più lenta della mappa.
- <span id="page-26-0"></span>**Tema mappa**: consente di modificare il colore dei dati della mappa.
- **Livelli mappa**: consente di impostare i dati che vengono visualizzati sulla pagina della mappa (*[Personalizzazione dei](#page-18-0)  [livelli mappa](#page-18-0)*, pagina 13).
- **Zoom automatico**: consente di selezionare automaticamente il livello di zoom per un uso ottimale della mappa. Quando è disattivato, è necessario ingrandire o ridurre la visualizzazione manualmente.
- **Mappe**: consente di impostare quali mappe installate vengono utilizzate dal dispositivo.

## *Attivazione delle mappe*

È possibile attivare i prodotti mappa installati nel dispositivo. **SUGGERIMENTO:** per acquistare prodotti mappa aggiuntivi, visitare il sito Web [http://buy.garmin.com.](http://buy.garmin.com)

- **1** Selezionare > **Navigazione** > **Mappa e veicolo** > **Mappe**.
- **2** Selezionare una mappa.

## **Impostazioni delle preferenze percorso**

- Selezionare  $\Phi_{\alpha}$  > Navigazione > Preferenze di percorso.
- **Anteprima percorso**: mostra un'anteprima delle strade principali sul percorso quando si avvia la navigazione.
- **Modalità di calcolo**: consente di impostare il metodo di calcolo dei percorsi.
- **Elementi da evitare**: consente di impostare le caratteristiche delle strade da evitare in un percorso.
- **Elementi da evitare personalizzati**: consente di evitare strade o aree specifiche.
- **Zone a traffico limitato**: consente di impostare le preferenze relative agli elementi da evitare per le aree con limitazioni relative all'ambiente o alle emissioni applicabili al veicolo in uso.
- **Strade a pedaggio**: consente di impostare preferenze per evitare le strade a pedaggio.

**NOTA:** questa funzione non è disponibile in tutte le aree.

- **Caselli e pedaggi**: consente di impostare preferenze per evitare le strade a pedaggio e i bollini autostradali.
	- **NOTA:** questa funzione non è disponibile in tutte le aree.
- **Modo Sicuro**: consente di disattivare tutte le funzioni che richiedono l'attenzione dell'operatore.
- **Lingua Voce**: consente di modificare la lingua delle indicazioni vocali di navigazione.
- **Cronologia di viaggio**: consente al dispositivo di registrare le informazioni per le funzioni myTrends, Dove sono stato e Registro di viaggio.
- **Cancella cronologia**: consente di cancellare la cronologia di viaggio per le funzioni myTrends, Dove sono stato e Registro di viaggio.

# **Impostazioni di assistenza alla guida**

## Selezionare  $\Phi_{\Phi}$  > Navigazione > Assistenza alla guida.

- **Avvisi audio al conducente**: attiva un avviso audio per ciascun tipo di avviso al conducente (*[Funzioni e avvisi per la](#page-8-0)  [sicurezza del conducente](#page-8-0)*, pagina 3).
- **Avvisi di prossimità**: avvisa l'utente in prossimità di autovelox o di semafori controllati.

## **Impostazioni del traffico**

Nel menu principale, selezionare > **Navigazione** > **Traffico**.

**Traffico**: consente di attivare il servizio traffico.

**Fornitore corrente**: consente di impostare il fornitore Info Traffico per la ricezione dei dati sul traffico. L'opzione Auto consente di selezionare automaticamente i migliori dati sul traffico disponibili.

**Abbonamenti**: elenca gli abbonamenti al traffico correnti.

- **Ottimizza percorso**: consente al dispositivo di utilizzare automaticamente o su richiesta i percorsi alternativi ottimizzati (*[Come evitare i ritardi dovuti al traffico sul](#page-11-0)  percorso*[, pagina 6](#page-11-0)).
- **Avvisi infotraffico**: consente di impostare l'entità del rallentamento per il quale il dispositivo visualizza un avviso infotraffico.

## **Attivazione della tecnologia wireless Bluetooth**

Selezionare  $\Phi_{\Phi}$  > Bluetooth.

## **Collegamento a una rete wireless**

- **1** Selezionare  $\Phi$ o > Wi-Fi.
- **2** Se necessario, selezionare l'interruttore di accensione/ spegnimento per attivare la funzione wireless.
- **3** Selezionare una rete wireless.
- **4** Se necessario, inserire la chiave di crittografia.

Il dispositivo si collega alla rete wireless. Il dispositivo ricorda le informazioni di rete e si collega automaticamente se nel futuro si torna in questo luogo.

## **Impostazioni dello schermo**

Selezionare  $\phi_{\phi}$  > Schermo.

- **Livello di luminosità**: imposta il livello di luminosità dello schermo sul dispositivo.
- **Luminosità adattiva**: regola automaticamente la retroilluminazione in base alla luce ambientale quando il dispositivo è sganciato dal supporto.
- **Tema**: consente di selezionare la modalità colore diurna o notturna. Selezionando l'opzione Automatico, il dispositivo imposta automaticamente la modalità diurna o notturna in base all'ora del giorno.
- **Sfondo**: imposta lo sfondo del dispositivo.
- **Sospensione**: consente di impostare l'intervallo di tempo di inattività prima che il dispositivo entri in modalità di sospensione durante l'uso della batteria.
- **Daydream**: attiva o disattiva lo screen saver.
- **Dimensione caratteri**: aumenta o riduce la dimensione dei caratteri sul dispositivo.
- **Quando il dispositivo è ruotato**: consente di attivare la rotazione automatica dello schermo tra le modalità di visualizzazione verticale e orizzontale in base all'orientamento del dispositivo o rimanere nell'orientamento corrente.

**NOTA:** mentre il dispositivo è collegato al supporto per veicoli, è supportata solo la modalità orizzontale.

**Trasmetti**: replica il contenuto dello schermo del dispositivo su uno schermo esterno compatibile tramite la tecnologia wireless.

## **Impostazioni audio e notifiche**

Selezionare > **Suono e notifica**.

- **Barre di scorrimento del volume**: impostare i livelli di volume per navigazione, contenuti multimediali, chiamate, sveglie e notifiche.
- **Non disturbare**: imposta le regole per la funzione non disturbare automatica. Questa funzione consente di disattivare gli avvisi audio durante orari o eventi specifici.
- **Suoneria predefinita notifiche**: imposta la suoneria di notifica predefinita sul dispositivo.

## <span id="page-27-0"></span>**Configurazione dell'audio e del volume delle notifiche**

- **1** Selezionare > **Suono e notifica**.
- **2** Utilizzare le barre di scorrimento per regolare l'audio e il volume delle notifiche.

## **Attivazione o disattivazione dei servizi di localizzazione**

La funzione dei servizi di localizzazione deve essere attivata affinché il dispositivo rilevi la posizione, calcoli percorsi e fornisca assistenza alla navigazione. È possibile disattivare i servizi di localizzazione per risparmiare la carica della batteria o per pianificare un percorso quando il dispositivo si trova al chiuso, lontano dai segnali GPS. Quando i servizi di localizzazione sono disattivati, il dispositivo attiva un simulatore GPS per calcolare e simulare percorsi.

- **1** Selezionare  $\Phi$ o > Posizione.
- **2** Selezionare l'interruttore di accensione/spegnimento per attivare o disattivare i servizi di localizzazione.

**NOTA:** per gran parte degli utilizzi non è necessario cambiare l'impostazione Modo dall'opzione predefinita di Solo dispositivo. Il dispositivo include un'antenna GPS ad alte prestazioni che fornisce i dati sulla posizione più precisi durante la navigazione.

## **Impostazione della lingua di testo**

È possibile selezionare la lingua di testo nel software del dispositivo.

- **1** Selezionare > **Lingua e tastiera** > **Lingua**.
- **2** Selezionare una lingua.

# **Impostazioni di data e ora**

## Selezionare  $\Phi_{\Phi}$  > Data e ora.

**Data e ora automatiche**: imposta automaticamente la data in base alle informazioni ottenute dalla rete connessa.

**Imposta data**: imposta il mese, il giorno e l'anno sul dispositivo. **Imposta ora**: imposta l'ora sul dispositivo.

**Seleziona fuso orario**: imposta il fuso orario sul dispositivo.

**Usa formato 24 ore**: attiva e disattiva il formato orario di 24 ore.

## **Impostazioni del dispositivo**

Selezionare > **Info sul dispositivo**.

- **Aggiornamenti del sistema**: consente di aggiornare la mappa e il software del dispositivo.
- **Stato**: consente di visualizzare lo stato della batteria e le informazioni di rete.
- **Informazioni legali**: consente di visualizzare il contratto di licenza per l'utente finale (EULA) e le informazioni sulla licenza software.
- **Informazioni normative**: consente di visualizzare le informazioni su normative e conformità delle etichette elettroniche.
- **Informazioni sul dispositivo Garmin**: visualizza le informazioni sulla versione hardware e software.

## **Ripristino delle impostazioni**

È possibile ripristinare una categoria di impostazioni ai valori predefiniti.

- 1 Selezionare  $\Phi$ o.
- **2** Selezionare una categoria di impostazioni.
- **3** Selezionare > **Ripristina**.

## **Ripristino di dati e impostazioni**

Il dispositivo offre diverse opzioni per l'eliminazione dei dati utente e il ripristino di tutte le impostazioni ai valori predefiniti.

- 1 Selezionare  $\Phi_{\Phi}$ .
- **2** Selezionare un'opzione:
	- Per cancellare la cronologia dei viaggi, selezionare **Navigazione** > **Preferenze di percorso** > **Cancella cronologia**.

Questa opzione elimina tutti i record dei luoghi visitati. Non elimina le posizioni salvate, gli account, le app o le mappe installate.

• Per ripristinare tutte le impostazioni di navigazione ai valori predefiniti, selezionare **Navigazione** > > **Ripristina**.

Questa opzione non elimina i dati utente.

• Per rimuovere tutte le reti wireless salvate e i dispositivi associati, selezionare **Reset dispositivo** > **Ripristino impostazioni di rete**.

Questa opzione non elimina altri dati utente.

• Per eliminare tutti i dati utente e ripristinare tutte le impostazioni ai valori predefiniti, selezionare **Reset dispositivo** > **Ripristino dati iniziali**.

Questa opzione consente di eliminare la cronologia di viaggio, le app, gli account, le impostazioni, le reti salvate, i dispositivi associati e tutti gli altri dati utente. Le mappe installate non vengono eliminate. I file utente nella cartella Garmin potrebbero non essere eliminati.

# **Info sul dispositivo**

## **Visualizzare le informazioni su normative e conformità**

- **1** Dal menu Impostazioni, scorrere fino in fondo alla pagina.
- **2** Selezionare **Info sul dispositivo** > **Informazioni normative**.

## **Specifiche**

![](_page_27_Picture_527.jpeg)

## **Caricamento del dispositivo**

**NOTA:** questo prodotto (Class III) deve essere alimentato mediante una fonte di alimentazione LPS.

È possibile caricare la batteria del dispositivo mediante uno di questi metodi:

- Installare il dispositivo nel supporto e collegare quest'ultimo all'alimentazione del veicolo.
- Collegare il dispositivo a un adattatore di alimentazione opzionale, ad esempio un adattatore di rete.

È possibile acquistare un adattatore Garmin AC-DC approvato e idoneo all'uso domestico presso un rivenditore Garmin o sul sito Web [www.garmin.com.](http://www.garmin.com) Se il dispositivo viene collegato a un adattatore di terze parti è possibile che i tempi di carica risultino essere molto più lunghi.

# **Manutenzione del dispositivo**

## <span id="page-28-0"></span>**Centro assistenza Garmin**

Per assistenza e informazioni, come manuali di prodotto, domande frequenti, video e supporto clienti, visitare il sito Web [support.garmin.com.](http://support.garmin.com)

## **Aggiornamento di mappe e software utilizzando una rete Wi**‑**Fi**

#### *AVVISO*

Gli aggiornamenti di mappe e software possono richiedere il download sul dispositivo di file di grandi dimensioni. Possono essere applicabili limitazioni al download di dati o addebiti dal provider del servizio Internet. Contattare il provider del servizio Internet per ulteriori informazioni sui limiti di dati o sugli addebiti.

È possibile aggiornare le mappe e il software collegando il dispositivo a una rete Wi‑Fi che consente l'accesso a Internet. Ciò permette di aggiornare il dispositivo comodamente, senza doverlo collegare a un computer.

**1** Utilizzando il cavo USB in dotazione, collegare il dispositivo a una fonte di alimentazione esterna.

**NOTA:** adattatore di alimentazione USB non incluso. Accedere alla pagina del prodotto su [garmin.com](http://garmin.com) per acquistare un accessorio adattatore di alimentazione.

**2** Connettere il dispositivo a una rete Wi‑Fi (*[Collegamento a](#page-26-0)  [una rete wireless](#page-26-0)*, pagina 21).

Quando è connesso a una rete Wi‑Fi, il dispositivo verifica automaticamente la presenza di aggiornamenti disponibili e visualizza una notifica quando è disponibile un aggiornamento.

- **3** Selezionare un'opzione:
	- Quando viene visualizzata una notifica relativa a un aggiornamento, scorrere verso il basso dalla parte superiore della schermata, quindi selezionare **Aggiornamento disponibile.**.
	- Per verificare manualmente la presenza di aggiornamenti, selezionare  $\Phi_{\Phi}$  > Info sul dispositivo > Aggiornamenti **del sistema**.

Il dispositivo visualizza gli aggiornamenti mappa e software disponibili. Quando un aggiornamento è disponibile, **Aggiornamento disponibile** viene visualizzato sotto Mappa o Software.

- **4** Selezionare un'opzione:
	- Per installare tutti gli aggiornamenti disponibili, selezionare **Scarica**.
	- Per installare solo gli aggiornamenti mappa, selezionare **Mappa**.
	- Per installare solo gli aggiornamenti software, selezionare **Software**.
- **5** Se necessario, leggere i contratti di licenza e selezionare **Accetta** per accettare i contratti.

**NOTA:** se si ritiene di non voler accettare i termini del contratto di licenza, è possibile selezionare Rifiuta. Ciò interrompe il processo di aggiornamento. Non è possibile installare gli aggiornamenti finché il contratto di licenza non viene accettato.

**6** Tenere il dispositivo collegato all'alimentazione esterna e nel raggio di azione della rete Wi‑Fi finché il processo di aggiornamento non è completato.

**SUGGERIMENTO:** se un aggiornamento mappa viene annullato o interrotto prima del completamento, sul dispositivo potrebbero venire a mancare i dati mappa. Per ripristinare i dati mappa mancanti, è necessario aggiornare nuovamente le mappe.

## **Aggiornamento di mappe e software con Garmin Express**

L'applicazione Garmin Express permette di scaricare e installare le nuove mappe e i nuovi software nel dispositivo.

- **1** Se non si dispone dell'applicazione Garmin Express installata sul computer, visitare il sito Web [garmin.com/express](http://www.garmin.com/express) e seguire le istruzioni visualizzate per installarla (*[Installazione](#page-29-0) [di Garmin Express](#page-29-0)*, pagina 24).
- 2 Aprire l'applicazione <sup>3</sup> Garmin Express.
- **3** Collegare il dispositivo al computer mediante un cavo micro-USB.

L'estremità più piccola del cavo si collega alla porta micro-USB ① sul dispositivo Overlander e l'estremità grande si collega a una porta USB disponibile sul computer.

![](_page_28_Picture_29.jpeg)

**4** Nell'applicazione Garmin Express, fare clic su **Aggiungi dispositivo**.

L'applicazione Garmin Express cerca il dispositivo e visualizza il nome del dispositivo e il numero di serie.

**5** Fare clic su **Aggiungi dispositivo** e seguire le istruzioni visualizzate per aggiungere il dispositivo all'applicazione Garmin Express.

Al termine della configurazione, l'applicazione Garmin Express visualizza gli aggiornamenti disponibili per il dispositivo in uso.

Aggiornamenti disponibili Installa tutto Ultimi elementi controllati: Adesso Tempo previsto per l'installazione: 1 ora e 18 minuti zza dettagl

- **6** Selezionare un'opzione:
	- Per installare tutti gli aggiornamenti disponibili, fare clic su **Installa tutto**.
	- Per installare un aggiornamento specifico, fare clic su **Visualizza dettagli**, quindi su **Installa** accanto all'aggiornamento desiderato.

L'applicazione Garmin Express scarica e installa gli aggiornamenti sul dispositivo. Gli aggiornamenti mappa sono molto grandi e questo processo può richiedere molto tempo sulle connessioni Internet più lente.

**NOTA:** se un aggiornamento mappa risulta essere troppo grande per la memoria interna del dispositivo, potrebbe essere richiesta l'installazione di una scheda microSD nel dispositivo (*[Installazione di una scheda di memoria per](#page-31-0) [mappe e dati](#page-31-0)*, pagina 26).

**7** Seguire le istruzioni visualizzate durante il processo di aggiornamento per completare l'installazione degli aggiornamenti.

Ad esempio, durante il processo di aggiornamento, l'applicazione Garmin Express può richiedere di scollegare e ricollegare il dispositivo.

## <span id="page-29-0"></span>**Installazione di Garmin Express**

L'applicazione Garmin Express è disponibile per i computer Windows® e Mac®.

- **1** Sul computer, visitare il sito Web [garmin.com/express](http://www.garmin.com/express).
- **2** Selezionare un'opzione:
	- Per visualizzare i requisiti di sistema e verificare che l'applicazione Garmin Express sia compatibile con il computer in uso, selezionare **Requisiti di sistema**.
	- Per l'installazione su computer Windows, selezionare **Download per Windows**.
	- Per l'installazione su un computer Mac, selezionare **Download per Mac**.
- **3** Fare doppio clic sul file scaricato e seguire le istruzioni sullo schermo per procedere con l'installazione.

## **Manutenzione del dispositivo**

## *AVVISO*

## Non far cadere il dispositivo.

Non conservare il dispositivo in ambienti in cui potrebbe essere esposto a temperature estreme per un periodo prolungato, al fine di evitare danni permanenti.

Non utilizzare in nessun caso oggetti rigidi o appuntiti sul touchscreen, poiché potrebbero danneggiarlo.

Evitare il contatto con l'acqua.

## **Pulizia della parte esterna del dispositivo**

#### *AVVISO*

Evitare l'uso di detergenti e solventi chimici che possono danneggiare le parti in plastica.

- **1** Pulire la parte esterna del dispositivo (escluso il touchscreen) utilizzando un panno inumidito con una soluzione detergente delicata.
- **2** Asciugare il dispositivo.

#### **Pulizia del touchscreen**

- **1** Utilizzare un panno morbido, pulito e privo di lanugine.
- **2** Se necessario, inumidire leggermente il panno con acqua.
- **3** Se si utilizza un panno inumidito, spegnere il dispositivo e scollegarlo dall'alimentazione.
- **4** Pulire delicatamente lo schermo.

#### **Come prevenire i furti**

- Non lasciare in mostra il dispositivo quando non viene utilizzato.
- Rimuovere il segno lasciato dalla ventosa sul parabrezza.
- Non conservare l'unità nel vano portaoggetti.
- Registrare il dispositivo utilizzando il software Garmin Express [\(garmin.com/express](http://www.garmin.com/express)).

## **Sostituzione del fusibile nel cavo di alimentazione accendisigari**

#### *AVVISO*

Durante la sostituzione del fusibile, prestare attenzione a non smarrire i componenti più piccoli e assicurarsi di reinserirli nella posizione corretta. Se non è installato correttamente, il cavo di alimentazione accendisigari non funziona.

Se la batteria del dispositivo non viene ricaricata all'interno del veicolo, potrebbe essere necessario sostituire il fusibile collocato all'estremità dell'adattatore.

**1** Ruotare la parte terminale  $\overline{1}$  in senso orario per sbloccarla.

![](_page_29_Picture_34.jpeg)

**SUGGERIMENTO:** potrebbe essere necessario utilizzare una moneta per rimuovere la parte terminale.

- **2** Rimuovere la parte terminale, il cappuccio argento  $\oslash$  e il fusibile  $(3)$ .
- **3** Inserire un nuovo fusibile rapido con lo stesso amperaggio, ad esempio 1 A o 2 A.
- **4** Posizionare il cappuccio argento sulla parte terminale.
- **5** Inserire la parte terminale e ruotarla in senso orario per bloccarla nuovamente all'interno del cavo di alimentazione accendisigari $\overline{4}$ .

## **Reimpostazione del dispositivo**

Se il dispositivo non funziona correttamente, è possibile reimpostarlo.

Tenere premuto il tasto di accensione per 12 secondi.

## **Rimozione del dispositivo, del supporto e della ventosa**

## **Rimozione del supporto dalla ventosa**

- **1** Ruotare il supporto del dispositivo verso destra o sinistra.
- **2** Premere finché la sfera sul supporto non viene rilasciata dall'alloggiamento posto sulla ventosa.

#### **Rimozione della ventosa dal parabrezza**

- **1** Tirare verso di sé la leva del supporto a ventosa.
- **2** Tirare la linguetta posta sulla ventosa verso di sé.

# **Risoluzione dei problemi**

## **La ventosa non rimane ben fissata al parabrezza**

- **1** Pulire la ventosa e il parabrezza con alcool.
- **2** Asciugare con un panno pulito e asciutto.
- **3** Applicare la ventosa (*[Installazione e alimentazione del](#page-6-0) [dispositivo nel veicolo](#page-6-0)*, pagina 1).

## **Il supporto non sostiene il dispositivo in posizione durante la guida**

Per risultati ottimali, è necessario mantenere il supporto pulito e posizionarlo il più possibile vicino alla ventosa.

Se il dispositivo si sposta dalla posizione durante la guida è necessario procedere come segue.

• Rimuovere il supporto alimentato dalla staffa della ventosa e pulire la sfera e la presa con un panno.

La polvere e altri detriti possono ridurre l'attrito nella sfera e nel giunto della presa e causare lo spostamento del giunto durante la guida.

• Ruotare la staffa con i perni verso la ventosa fintanto che l'angolo del parabrezza lo consente.

Posizionare il dispositivo più vicino al parabrezza riduce il movimento dovuto alle vibrazioni.

## **Il dispositivo non acquisisce il segnale satellitare**

- Verificare che i servizi di localizzazione siano attivati.
- Utilizzare il dispositivo all'aperto, lontano da edifici e alberi alti.

<span id="page-30-0"></span>• Rimanere fermi per diversi minuti.

## **Il dispositivo non si ricarica nel veicolo**

- Controllare il fusibile del cavo di alimentazione accendisigari (*[Sostituzione del fusibile nel cavo di alimentazione](#page-29-0)  [accendisigari](#page-29-0)*, pagina 24).
- Verificare che il veicolo sia acceso e che stia fornendo alimentazione alla presa di alimentazione.
- Verificare che la temperatura interna del veicolo rientri nell'intervallo di temperatura di ricarica indicato nelle specifiche.
- Verificare che il fusibile all'interno della presa di corrente del veicolo non sia interrotto.

## **La batteria non rimane carica a lungo**

- Ridurre la luminosità dello schermo (*[Impostazioni dello](#page-26-0) schermo*[, pagina 21](#page-26-0)).
- Ridurre il tempo di autospegnimento dello schermo (*[Impostazioni dello schermo](#page-26-0)*, pagina 21).
- Ridurre il volume (*[Configurazione dell'audio e del volume](#page-27-0) [delle notifiche](#page-27-0)*, pagina 22).
- Disattivare il wi-fi quando non è in uso (*[Collegamento a una](#page-26-0)  [rete wireless](#page-26-0)*, pagina 21).
- Attivare la modalità di risparmio energetico sul dispositivo quando questo non è in uso (*[Accensione e spegnimento del](#page-6-0) [dispositivo](#page-6-0)*, pagina 1).
- Non esporre il dispositivo a temperature estreme.
- Non lasciare il dispositivo in un luogo esposto ai raggi solari diretti.

## **Il dispositivo non si connette al telefono**

- Selezionare > **Bluetooth**. L'opzione Bluetooth deve essere attivata.
- Attivare la tecnologia wireless Bluetooth sul telefono e posizionarlo a una distanza di 10 m (33 piedi) dal dispositivo.
- Verificare che il telefono sia compatibile. Per ulteriori informazioni, visitare il sito Web [www.garmin.com/bluetooth.](http://www.garmin.com/bluetooth)
- Completare nuovamente il processo di associazione. Per ripetere il processo di associazione, è necessario rimuovere l'associazione del telefono e del dispositivo (*[Eliminazione di un telefono associato](#page-22-0)*, pagina 17) e completare il processo di associazione.

# **Appendice**

## **Videocamere posteriori**

Il dispositivo è in grado di visualizzare il feed video di una o più videocamere posteriori connesse.

## **Associazione di una videocamera posteriore BC™ 35 a un dispositivo di navigazione Garmin**

È necessario attivare l'impostazione Wi‑Fi sul dispositivo di navigazione Garmin prima di connettersi a una videocamera.

La videocamera posteriore wireless BC 35 è compatibile con alcuni dispositivi di navigazione Garmin con Android™. Visitare il sito Web [garmin.com/bc35](http://www.garmin.com/bc35) per ulteriori informazioni sulla compatibilità del dispositivo.

È possibile associare fino a quattro videocamere posteriori BC 35 al dispositivo di navigazione Garmin compatibile.

**1** Aggiornare il dispositivo di navigazione alla versione software più recente.

Il dispositivo in uso potrebbe non supportare la videocamera BC 35 senza il software più recente. Per ulteriori informazioni sull'aggiornamento, consultare il Manuale Utente del dispositivo di navigazione.

- **2** Accendere il dispositivo di navigazione Garmin e posizionarlo a una distanza massima di 3 m (10 piedi) dalla videocamera.
- **3** Selezionare  $\oplus$  >  $\bullet$  > Rear View.
- **4** Selezionare un'opzione:
	- Se questa è la prima videocamera che si collega al dispositivo di navigazione , selezionare **Aggiungi nuova videocamera**.
	- Se questa è una videocamera aggiuntiva che si collega al dispositivo di navigazione , selezionare > **Scegli una videocamera** > **Aggiungi nuova videocamera**.
- **5** Seguire le istruzioni visualizzate sullo schermo. **NOTA:** il codice o la password di associazione si trova sul trasmettitore o sulla videocamera.

Dopo aver completato il processo di associazione con una videocamera per la prima volta, questa si collega automaticamente al dispositivo di navigazione Garmin.

## **Visualizzazione della videocamera posteriore**

Il dispositivo mostra le immagini provenienti dalla videocamera posteriore in diversi modi, a seconda di come quest'ultima è collegata all'alimentazione.

- **1** Selezionare un'opzione di visualizzazione del video:
	- Se l'alimentazione della videocamera è prelevata dalla lampadina di retromarcia (soluzione consigliata), innestare la retromarcia del veicolo.

Il dispositivo mostra automaticamente il video dalla videocamera posteriore.

- Se la videocamera è collegata a una fonte di alimentazione fissa, selezionare > > **Rear View** per visualizzare manualmente la videocamera.
- **2** Selezionare un'opzione per riprendere il normale funzionamento del dispositivo:
	- Se l'alimentazione della videocamera è prelevata dalla lampadina di retromarcia (soluzione consigliata), disinnestare la retromarcia del veicolo.

Il dispositivo riprende automaticamente il normale funzionamento.

Se il trasmettitore è collegato a una fonte di alimentazione fissa, selezionare  $\rightarrow$  per nascondere manualmente la videocamera.

#### *Passare da una videocamera all'altra*

Quando più videocamere posteriori trasmettono al dispositivi, è possibile passare tra una vista e l'altra delle videocamere.

- 1 Selezionare  $\bigoplus$  >  $\bigotimes$  > **Rear View**.
- 2 Selezionare : > Scegli una videocamera.
- **3** Selezionare una videocamera.

Viene visualizzato il feed video della videocamera e il nome della videocamera viene visualizzato nella parte superiore della schermata.

#### *Modifica dell'orientamento della videocamera*

A seconda della posizione della videocamera nel veicolo, il video sul dispositivo potrebbe apparire capovolto o speculare per impostazione predefinita. Ruotare il video in orizzontale o capovolgere il video in verticale per correggere il video.

- 1 Selezionare  $\oplus$  >  $\bullet$  > Rear View > : > Impostazioni.
- **2** Selezionare un'opzione:
	- Selezionare **Ruota video**.

**NOTA:** si tratta di un'opzione utile per le videocamere posizionate sulla parte anteriore o posteriore del veicolo.

• Selezionare **Inverti video**.

<span id="page-31-0"></span>**NOTA:** si tratta di un'opzione utile per le videocamere posizionate ai lati del veicolo.

## **Collegamento wireless a uno schermo esterno**

È possibile replicare il contenuto dello schermo del dispositivo su uno schermo esterno compatibile tramite la tecnologia wireless.

- **1** Avvicinare il dispositivo al display wireless.
- **2** Selezionare > **Schermo** > **Trasmetti**.
- **3** Selezionare uno schermo wireless.
- **4** Se necessario, immettere il PIN.

## **Gestione dati**

È possibile memorizzare i file sul dispositivo. Il dispositivo è dotato di un alloggiamento per la scheda di memoria per la memorizzazione di dati aggiuntivi.

**NOTA:** il dispositivo è compatibile con Windows 7 e versioni successive e con Mac OS 10.4 e versioni successive.I computer Mac possono richiedere un software di terze parti aggiuntivo per leggere e scrivere i file sui dispositivi Android.

#### **Informazioni sulle schede di memoria**

È possibile acquistare schede di memoria presso un rivenditore di articoli elettronici o acquistare software di mappatura Garmin precaricati [\(www.garmin.com](http://www.garmin.com)). Le schede di memoria possono essere utilizzate per memorizzare file quali mappe e punti di interesse personali.

## **Installazione di una scheda di memoria per mappe e dati**

È possibile installare una scheda di memoria per aumentare lo spazio di archiviazione per le mappe e altri dati sul dispositivo. Una scheda di memoria vuota può essere acquistata presso qualsiasi fornitore di articoli elettronici. Riferirsi al sito Web [www.garmin.com/maps](http://garmin.com/maps) per l'acquisto di una scheda di memoria precaricata con mappe Garmin. Il dispositivo supporta schede di memoria microSD da 4 a 256 GB. Le schede di memoria devono utilizzare il formato file system FAT32. Le schede di memoria superiori a 32 GB devono essere formattate utilizzando il dispositivo (*Formattazione della scheda di memoria*, pagina 26).

- **1** Individuare l'alloggiamento della scheda di memoria per le mappe e i dati sul dispositivo (*[Panoramica del dispositivo](#page-6-0)*, [pagina 1\)](#page-6-0).
- **2** Inserire una scheda di memoria nell'alloggiamento.
- **3** Premere finché non scatta in posizione.

#### **Formattazione della scheda di memoria**

Il dispositivo richiede una scheda di memoria formattata utilizzando il file system FAT32. È possibile utilizzare il dispositivo per formattare la scheda utilizzando questo file system.

È necessario formattare una nuova scheda di memoria se non è stata formattata con il file system FAT32.

**NOTA:** la formattazione della scheda di memoria elimina tutti i dati in essa presenti.

- **1** Selezionare  $\Phi_{\Phi}$  > Archiviazione e USB.
- **2** Selezionare la scheda di memoria.
- **3** Selezionare > **Impostazioni** > **Formatta** > **CANCELLA E FORMATTA**.
- **4** Selezionare **Fatto**.

## **Collegamento del dispositivo al computer**

È possibile collegare il dispositivo al computer utilizzando un cavo USB.

- **1** Inserire il connettore più piccolo del cavo USB nella porta del dispositivo.
- **2** Collegare il connettore più grande del cavo USB a una porta del computer.

A seconda del sistema operativo sul computer, il dispositivo viene visualizzato come dispositivo portatile, unità rimovibile o disco rimovibile.

## **Trasferimento dei dati del computer**

**1** Collegare il dispositivo al computer (*Collegamento del dispositivo al computer*, pagina 26).

A seconda del sistema operativo sul computer, il dispositivo viene visualizzato come dispositivo portatile, unità rimovibile o volume rimovibile.

- **2** Sul computer, aprire la cartella da cui si desidera copiare i file.
- **3** Selezionare un file.
- **4** Selezionare **Modifica** > **Copia**.
- **5** Cercare una cartella sul dispositivo.

**NOTA:** per un'unità o volume rimovibile, non inserire i file nella cartella Garmin.

**6** Selezionare **Modifica** > **Incolla**.

## **Acquisto di altre mappe**

- **1** Accedere alla pagina dei prodotti per dispositivi [garmin.com](http://www.garmin.com).
- **2** Fare clic sulla scheda **Mappe**.
- **3** Seguire le istruzioni visualizzate sullo schermo.

## **Acquisto degli accessori**

Visitare il sito Web [garmin.com/accessories](http://garmin.com/accessories).

## **Indice**

<span id="page-32-0"></span>**A** accessori **[26](#page-31-0)** acuti **[19](#page-24-0)** aggiornamento mappe **[23](#page-28-0)** software **[23](#page-28-0)** altimetro **[15](#page-20-0)** AM **[20](#page-25-0)** amplificatore **[20](#page-25-0)** angolo di avvertimento **[15](#page-20-0)** angolo massimo **[15](#page-20-0)** app  $2$ applicazioni **[13](#page-18-0)** associazione **[16](#page-21-0)** Auricolare **[16](#page-21-0)** disconnessione **[17](#page-22-0)** eliminazione di un dispositivo associato **[17](#page-22-0)** telefono **[16](#page-21-0), [25](#page-30-0)** audio **[22](#page-27-0)** punti di prossimità **[21](#page-26-0)** Auricolare, associazione **[16](#page-21-0)** autovelox **[4](#page-9-0)** avvisi **[3](#page-8-0), [15](#page-20-0)** audio **[21](#page-26-0)** punti di prossimità **[21](#page-26-0)** avvisi al conducente **[3,](#page-8-0) [4](#page-9-0)**

## **B**

barometro **[15](#page-20-0)** barra di ricerca **[9](#page-14-0)** bassi **[19](#page-24-0)** batteria carica **[1,](#page-6-0) [22](#page-27-0), [25](#page-30-0)** ottimizzazione **[25](#page-30-0)** problemi **[25](#page-30-0)** bussola **[15](#page-20-0)**

## **C**

calibrazione, bussola **[15](#page-20-0)** camper, profili **[3](#page-8-0)** caratteristiche tecniche **[22](#page-27-0)** carburante, stazioni **[10](#page-15-0)** carica del dispositivo **[1](#page-6-0), [22](#page-27-0)** caricamento del dispositivo **[25](#page-30-0)** casa in marcia **[4](#page-9-0)** modifica posizione **[4](#page-9-0)** cavi di alimentazione **[22](#page-27-0)** sostituzione del fusibile **[24](#page-29-0)** veicolo **[1](#page-6-0)** cavo di alimentazione accendisigari **[1](#page-6-0)** chiamate **[16](#page-21-0), [17](#page-22-0)** risposta **[17](#page-22-0)** chiamate telefoniche **[16](#page-21-0), [17](#page-22-0)** chiamata vocale **[17](#page-22-0)** composizione **[17](#page-22-0)** disattivazione microfono **[17](#page-22-0)** risposta **[17](#page-22-0)** collegamenti aggiunta **[2](#page-7-0), [10](#page-15-0)** eliminazione **[11](#page-16-0)** comando vocale **[18](#page-23-0)** attivazione **[18](#page-23-0)** frase di attivazione **[18](#page-23-0)** navigazione con **[18](#page-23-0)** suggerimenti per l'utilizzo **[18](#page-23-0)** come raggiungere la posizione CASA **[4](#page-9-0)** computer, collegamento **[26](#page-31-0)** coordinate **[10](#page-15-0)** cronologia, invio al computer **[13](#page-18-0)** cronologia di viaggio **[22](#page-27-0)**

## **D**

dati memorizzazione **[13](#page-18-0)** trasferimento **[13](#page-18-0)** destinazioni **[18](#page-23-0)**. *Vedere* posizioni arrivo **[5](#page-10-0)**

deviazione di un percorso **[5](#page-10-0)** deviazioni **[6](#page-11-0)** disattiva **[19](#page-24-0)** disattivazione microfono, audio **[18](#page-23-0)** disconnessione, dispositivo Bluetooth **[17](#page-22-0)** Dispositivi Bluetooth **[18](#page-23-0)** dispositivi wireless **[15](#page-20-0)** Dove sono? **[10](#page-15-0), [11](#page-16-0)** DSP **[20](#page-25-0)**

#### **E**

elementi da evitare **[6](#page-11-0)** area **[7](#page-12-0)** caratteristiche delle strade **[6](#page-11-0)** disattivazione **[7](#page-12-0)** eliminazione **[7](#page-12-0)** pedaggi **[6](#page-11-0)** strada **[7](#page-12-0)** elenco svolte **[5](#page-10-0)** eliminazione dispositivo Bluetooth associato **[17](#page-22-0)** tutti i dati utente **[22](#page-27-0)** EULA **[22](#page-27-0)** extra, punti di interesse personali **[10](#page-15-0)**

#### **F**

file, trasferimento **[14](#page-19-0), [26](#page-31-0)** FM **[20](#page-25-0)** fotocamera, associazione **[25](#page-30-0)** Foursquare **[8](#page-13-0)** furti, come evitare **[24](#page-29-0)** fusibile, modifica **[24](#page-29-0)**

## **G**

Garmin Explore **[7,](#page-12-0) [13](#page-18-0), [14](#page-19-0)** Garmin Express **[24](#page-29-0)** aggiornamento del software **[23](#page-28-0)** GPS **[2](#page-7-0)** simulatore **[22](#page-27-0)** guadagno **[19](#page-24-0)**

#### **I**

icone, barra di stato **[2](#page-7-0)** icone di avvertenza **[12](#page-17-0)** ID Unità **[22](#page-27-0)** impostazioni **[14](#page-19-0), [15](#page-20-0), [20](#page-25-0)[–22](#page-27-0)** impostazioni dello schermo **[21](#page-26-0)** impostazioni ora **[22](#page-27-0)** inclinazione e rollio **[15](#page-20-0)** calibrazione **[15](#page-20-0)** incroci, ricerca **[10](#page-15-0)** indicatore di corsia attivo **[5](#page-10-0)** indicazioni **[5](#page-10-0)** indicazioni di guida **[5](#page-10-0)** indirizzi, ricerca **[9](#page-14-0)** informazioni sul viaggio **[12](#page-17-0)** reimpostazione **[12](#page-17-0)** visualizzazione **[12](#page-17-0)** ingresso ausiliario **[19](#page-24-0)** inReach **[15](#page-20-0), [16](#page-21-0)**

## **L**

latitudine e longitudine **[10](#page-15-0)** lettore multimediale **[19](#page-24-0)** sorgente **[19](#page-24-0)** lingua **[22](#page-27-0)** livelli mappa, personalizzazione **[13](#page-18-0)** luminosità **[2](#page-7-0)** luoghi d'incontro **[8](#page-13-0)** luoghi sul percorso **[11,](#page-16-0) [12](#page-17-0)** personalizzazione **[12](#page-17-0)**

#### **M**

Manuale Utente **[18](#page-23-0)** manutenzione del dispositivo **[24](#page-29-0)** mappe **[4,](#page-9-0) [11](#page-16-0), [12](#page-17-0), [14,](#page-19-0) [21](#page-26-0)** acquisto **[26](#page-31-0)** aggiornamento **[14](#page-19-0), [23](#page-28-0)** aggiunta **[13](#page-18-0)** campo dati **[4](#page-9-0), [12,](#page-17-0) [13](#page-18-0)** livelli **[13](#page-18-0)**

livello di dettaglio **[20](#page-25-0)** simboli **[4](#page-9-0)** strumenti **[11](#page-16-0)** tema **[20](#page-25-0)** visualizzazione dei percorsi **[4](#page-9-0), [5](#page-10-0)** memorizzazione dei dati **[13](#page-18-0)** messaggio **[16](#page-21-0)** Modalità Mappa 2-D **[13](#page-18-0)** 3-D **[13](#page-18-0)** modalità mappa 2-D **[13](#page-18-0)** modalità mappa 3D **[13](#page-18-0)** modalità risparmio energetico **[1](#page-6-0)** modifica dell'area di ricerca **[9](#page-14-0)** montaggio del dispositivo **[24](#page-29-0)** automobile **[1](#page-6-0)** ventosa **[1,](#page-6-0) [24](#page-29-0)** myTrends, percorsi **[6](#page-11-0) N** navigazione **[4,](#page-9-0) [5,](#page-10-0) [8](#page-13-0)** impostazioni **[20,](#page-25-0) [21](#page-26-0)** linea retta **[14](#page-19-0)** notifiche **[2](#page-7-0)** numero ID **[22](#page-27-0) P** parcheggi **[5](#page-10-0), [9,](#page-14-0) [10](#page-15-0)** Parchi nazionali **[8](#page-13-0)** pedaggi, come evitare **[6](#page-11-0)** percorsi **[4](#page-9-0)** aggiunta di un punto **[5](#page-10-0)** avvio **[4,](#page-9-0) [9](#page-14-0)** calcolo **[6](#page-11-0)** deviazione **[5](#page-10-0)** interruzione **[6](#page-11-0)** myTrends **[6](#page-11-0)** suggeriti **[6](#page-11-0)** visualizzazione sulla mappa **[5](#page-10-0)** POI Loader **[10](#page-15-0)** posizione corrente **[10](#page-15-0)** posizioni **[9](#page-14-0), [14](#page-19-0), [18](#page-23-0)** corrente **[10,](#page-15-0) [11](#page-16-0)** luoghi d'incontro **[8](#page-13-0)** ricerca **[10](#page-15-0)** ricerca di **[7](#page-12-0)** salvataggio **[11](#page-16-0)** simulate **[22](#page-27-0)** ultimi trovati **[10](#page-15-0)** posizioni salvate categorie **[11](#page-16-0)** eliminazione **[11](#page-16-0)** modifica **[11](#page-16-0)** posizioni simulate **[22](#page-27-0)** preselezioni **[20](#page-25-0)** profili, camper **[3](#page-8-0)** profilo del veicolo auto **[3](#page-8-0)** camper **[3](#page-8-0)** pulizia del dispositivo **[24](#page-29-0)** pulizia del touchscreen **[24](#page-29-0)** punti di interesse (POI) **[7,](#page-12-0) [8](#page-13-0)** extra **[10](#page-15-0)** HISTORY **[8](#page-13-0)** luoghi d'incontro **[8](#page-13-0)** personali **[10](#page-15-0)** POI Loader **[10](#page-15-0)** punti di interesse personali **[10](#page-15-0)** Punti di interesse personali **[10](#page-15-0)**

## **R**

registro di viaggio, visualizzazione **[12](#page-17-0)** reimpostazione **[20](#page-25-0)** dati di viaggio **[12](#page-17-0)** dispositivo **[24](#page-29-0)** reimpostazione del dispositivo **[22](#page-27-0)** restrizioni, veicolo **[3](#page-8-0)** ricerca dei servizi **[8](#page-13-0)**

ricerca di posizioni. **[7](#page-12-0) – [9](#page-14-0)** *Vedere anche*  posizioni categorie **[7](#page-12-0)** città **[10](#page-15-0)** coordinate **[10](#page-15-0)** incroci **[10](#page-15-0)** indirizzi **[9](#page-14-0)** Ricerca rapida **[7](#page-12-0)** riconoscimento vocale **[18](#page-23-0)** rilevamento **[15](#page-20-0)** rimozione del supporto **[24](#page-29-0)** ripristino delle impostazioni **[22](#page-27-0)** risoluzione dei problemi **[24,](#page-29-0) [25](#page-30-0)** risposta alle chiamate **[17](#page-22-0)** rotte **[14](#page-19-0)** visualizzazione sulla mappa **[4](#page-9-0)**

#### **S**

salvataggio, posizione corrente **[11](#page-16-0)** scheda di memoria **[1](#page-6-0), [26](#page-31-0)** formattazione **[26](#page-31-0)** installazione **[26](#page-31-0)** scheda microSD **[1](#page-6-0)** Scheda microSD **[26](#page-31-0)** schermata principale **[2](#page-7-0)** personalizzazione **[2](#page-7-0)** schermo, luminosità **[2](#page-7-0)** segnali satellitare, acquisizione **[2,](#page-7-0) [22](#page-27-0)** servizi di emergenza **[10](#page-15-0)** servizi di localizzazione **[22](#page-27-0)** servizio di assistenza **[18](#page-23-0)** smartphone **[13](#page-18-0)** software aggiornamento **[23](#page-28-0)** versione **[22](#page-27-0)** sorgente **[19](#page-24-0)** SOS **[16](#page-21-0)** annullamento **[16](#page-21-0)** invio **[16](#page-21-0)** strumenti, mappe **[11](#page-16-0)** subwoofer **[19](#page-24-0)** supporto, rimozione **[24](#page-29-0)** svolta successiva **[4](#page-9-0)**

#### **T**

tasto di accensione **[1](#page-6-0)** tecnologia Bluetooth **[16](#page-21-0), [25](#page-30-0)** attivazione **[21](#page-26-0)** Disconnessione di un dispositivo **[17](#page-22-0)** eliminazione di un dispositivo associato **[17](#page-22-0)** telecomando inReach **[15](#page-20-0)** telefono associazione **[16](#page-21-0), [25](#page-30-0)** disconnessione **[17](#page-22-0)** tono **[19](#page-24-0)** touchscreen **[2](#page-7-0)** tracce **[15](#page-20-0)** traffico **[13,](#page-18-0) [17](#page-22-0), [21](#page-26-0)** incidenti **[13](#page-18-0), [18](#page-23-0)** mappa **[13](#page-18-0), [18](#page-23-0)** percorso alternativo **[6](#page-11-0)** ricerca di rallentamenti **[13](#page-18-0), [18](#page-23-0)** ricevitore **[17](#page-22-0)** TripAdvisor **[8](#page-13-0)**

#### **U**

ultime posizioni trovate **[10](#page-15-0)**

## **V**

ventosa **[24](#page-29-0)** videocamera posteriore **[25](#page-30-0)**. *Vedere*  videocamere videocamera wireless. *Vedere* videocamere videocamere **[25](#page-30-0)** passaggio **[25](#page-30-0)** posteriori **[25](#page-30-0)** semaforo **[4](#page-9-0)** velocità **[4](#page-9-0)** volume **[20,](#page-25-0) [22](#page-27-0)** regolazione **[19](#page-24-0)** volume multimediale **[22](#page-27-0)**

volume notifiche **[22](#page-27-0)** volume sveglia **[22](#page-27-0)**

#### **W** waypoint **[14](#page-19-0)**

Wi-Fi, collegamento **[19](#page-24-0), [21,](#page-26-0) [26](#page-31-0)** Wi ‑Fi **[23](#page-28-0)**

## **Z**

zona semafori controllati **[4](#page-9-0)** zone degli altoparlanti **[19](#page-24-0), [20](#page-25-0)**

# support.garmin.com

![](_page_35_Picture_1.jpeg)